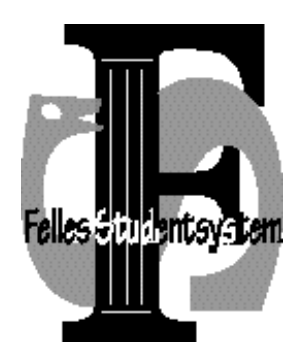

# **FS kurs 4**

# **Utdanningsplan**

**Versjon: 31.10.2011**

# **Innhold**

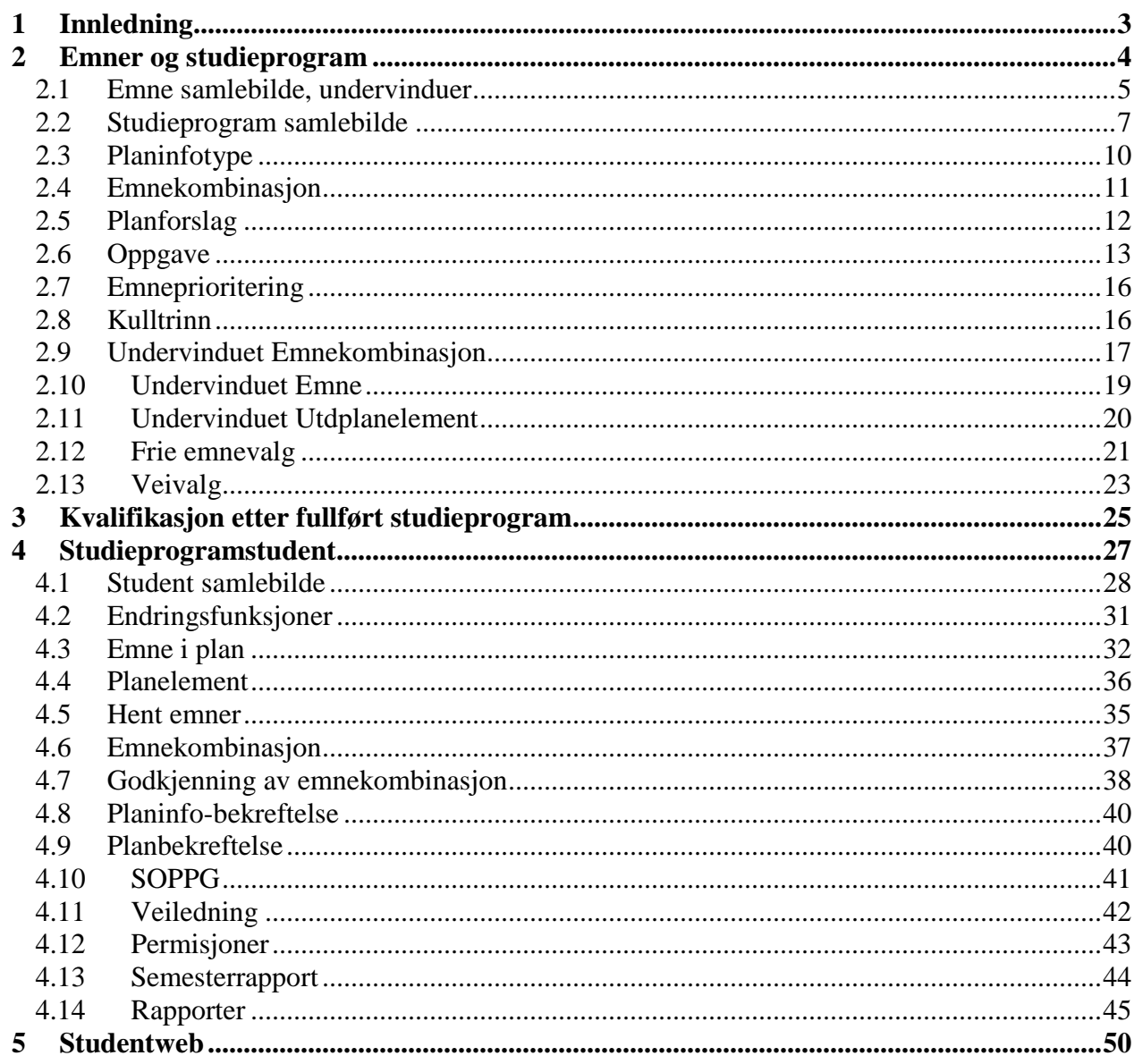

# <span id="page-2-0"></span>**1 Innledning**

Etter kvalitetsreformen er individuelle utdanningsplaner et sentralt ledd i institusjonenes administrasjon av sine studenter.

Studenter tas opp til bestemte studieprogram, med definerte rammer for hvilke emner mv. som det skal/kan tas vurdering i løpet av studiet, og i hvilken rekkefølge vurderingene forventes tatt. Rammene vil variere nokså mye fra studieprogram til studieprogram med hensyn til valgmuligheter.

Ytterpunkter er studieprogram helt uten valgmuligheter, som spesifiserer at bestemte emner skal tas i en bestemt rekkefølge til bestemte tider, og studieprogram med svært stor valgfrihet med hensyn til hvilke emner som kan tas og med hensyn til rekkefølge og tid.

De fleste studieprogram er etter kvalitetsreformen forholdsvis strukturerte, med relativt mange obligatoriske emner og få valgmuligheter i begynnelsen, og med flere valgbare emner og større frihet i senere faser. Valgmulighetene kan gjelde så vel enkeltemner som grupper av emner (studieretninger/ fordypningsområder).

Studentene lager selv sine utdanningsplaner på Studentweb innenfor de gitte rammene.

FS gir full støtte for administrasjon av individuelle utdanningsplaner.

#### <span id="page-3-0"></span>**2 Emner og studieprogram**

Vi starter med å gjennomgå de viktigste typene av studieelementer og de attributter som er relevante i forbindelse med nye studieprogram etter kvalitetsreformen, og i forhold til utdanningsplaner.

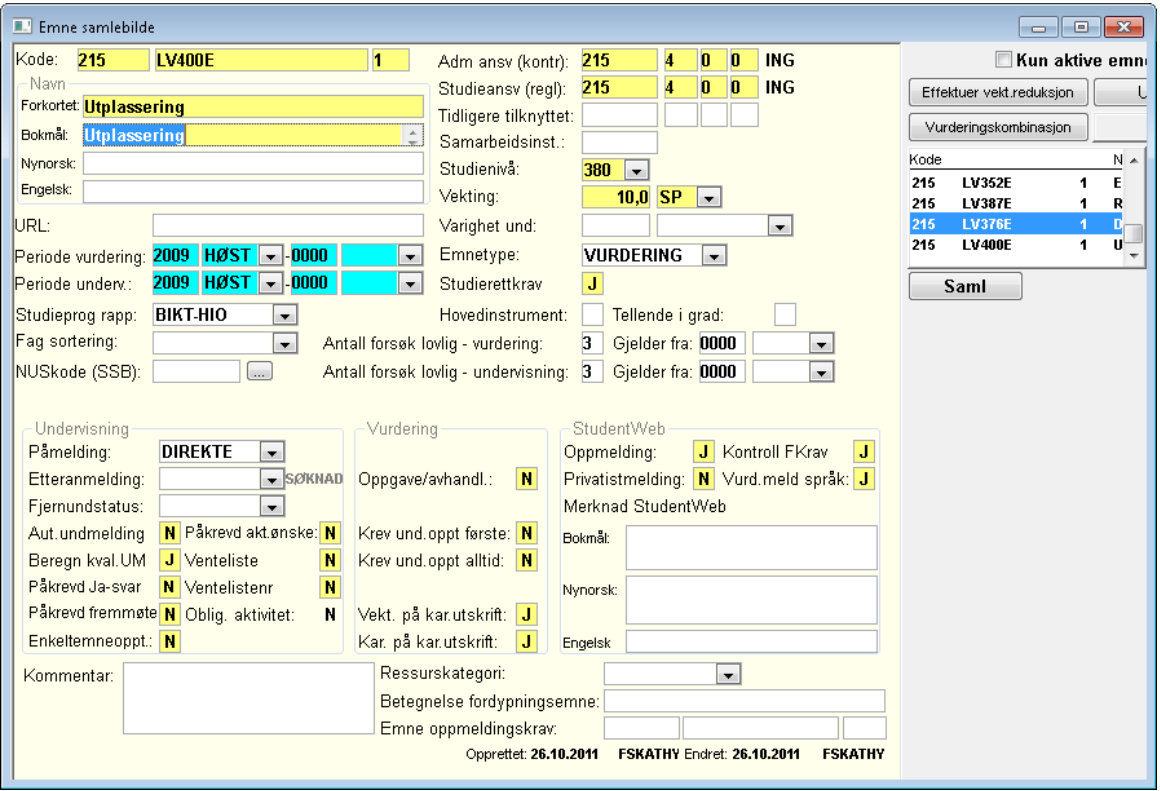

Bildet Emne samlebilde

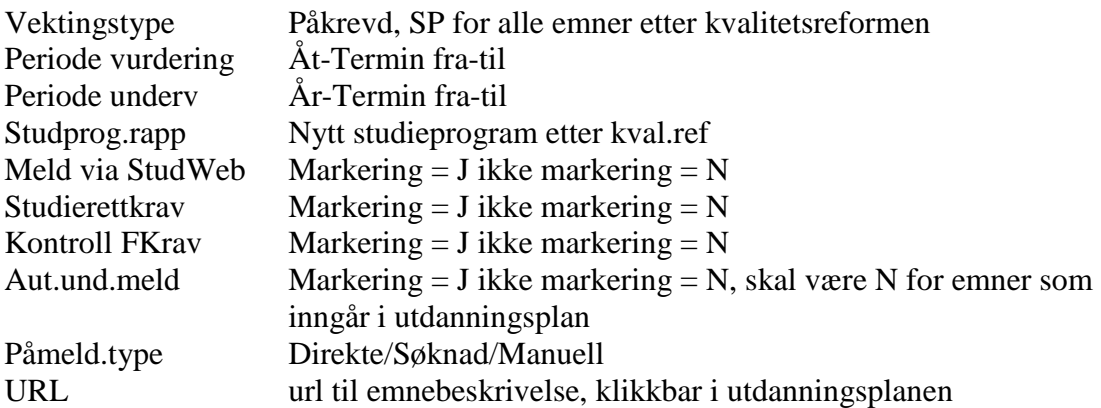

I forbindelse med utdanningsplaner bør en være forsiktig med å hake av for Aut.und.meld, da dette krever at alle undervisningsenheter er opprettet på forhånd..

#### <span id="page-4-0"></span>**2.1 Emne samlebilde, undervinduer**

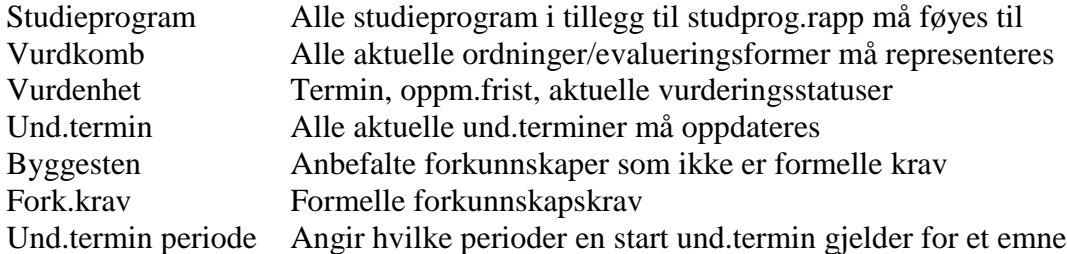

Anb.forkunnskap Fork.krav Vekt.red Studieprogram Fag Personrolle Veileder Veil.sted Info Info termin Navnehistorikk Betaling Und.termin Und.termin periode Und.enhet Und.sted Emnesperre Fordypn. Pensum Språk Vurd.tid Vurd.komb Vurd.enhet HØST • Forelesn timer: Termin nr/start: Opptak:  $\overline{\mathbf{N}}$ Avholdes uregelmessig: N Like år: J Odde år: J Termin gjelder: HØST v Øu timer: Arsinkrement: Merknad:  $\begin{array}{|c|c|c|}\n\hline\n0 & 1\n\end{array}$ Øs timer: Fordypningstimer: Generere und enheter: J  $\overline{\phantom{a}}$ Vekt. denne termin:

Det er viktig at undervisningstermindata oppdateres her. I Studentbildet vil vurderingstermin utledes fra den terminen hvor undervisningen starter. Hvis emnet har to undervisningsterminer, nr 1 høst og nr 2 vår, og studenten starter på undervisningen en høst, vil FS utlede at vurderingsterminen er påfølgende vårtermin (dvs lik med siste undervisningstermin). De kan da settes opp slik.

Termin 1 Høst Termin gjelder Høst Årsinkrement 0

Termin 2 Høst Termin gjelder Vår Årsinkrement 1

Hvis et emne går over flere terminer vil emnets vekting legges på emnets siste termin i utdanningsplanen. Dersom en ønsker å fordele vektingen mellom de ulike undervisningsterminene kan en i feltet **Vekt denne termin** legge inn den aktuelle fordelingen. Denne vektingen vil bli vist fram i studentenes utdanningsplan. Hvis det emnet får redusert vekting på grunn av vektingsreduksjon, vil reduksjonen fordeles jevnt mellom terminene. Dersom en ikke skriver noe i feltet Vekting, presenteres vektingen i siste undervisningstermin. Studenten oppnår uansett ikke studiepoeng før emnet er avlagt, slik at dette kun styrer fremvisning.

Hvis undervisningen avholdes uregelmessig kan en krysse av for **Avholdes uregelmessig**. En må da opprette undervisningsenheter manuelt for de semestrene hvor det skal holdes undervisning.

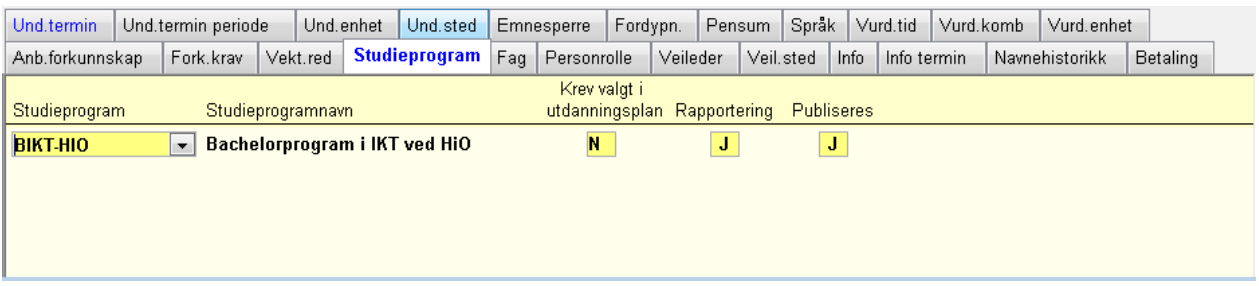

I undervindu Studieprogram kan en oppgi alle studieprogram som dette emnet skal høre til. Hvis det er krav om studierett på emnet, så må alle studieprogram som kan benytte dette emnet oppgis.

**Krev valgt i utdanningsplan**: En kan også sette J/N om emnet innenfor dette studieprogram, kun kan velges innenfor utdanningsplan. Dette benyttes hovedsaklig for å angi at emnet kun gjelder for studenter innenfor et studieretning/veivalg. Men det kreves ikke at emnet er innenfor et studieretning- eller veivalg.

Et eksempel kan være et emne som gjelder alle studenter på et studieprogram, og for alle studenter innenfor en studieretning på et annet studieprogram. Studieretningen må da begrenses med et veivalg innenfor utdanningsplan.

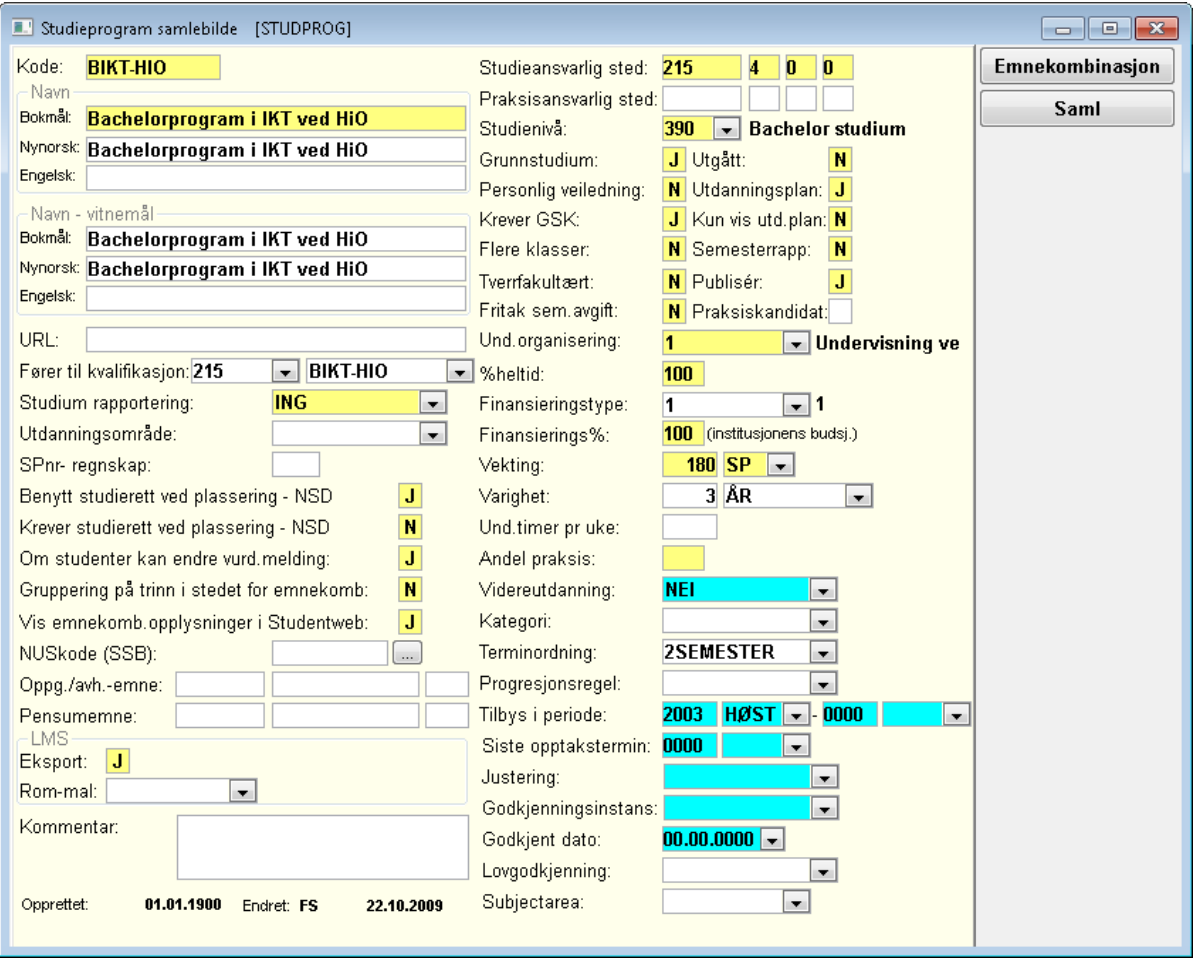

# <span id="page-6-0"></span>**2.2 Studieprogram samlebilde**

Hele, aktuelle/nye attributter

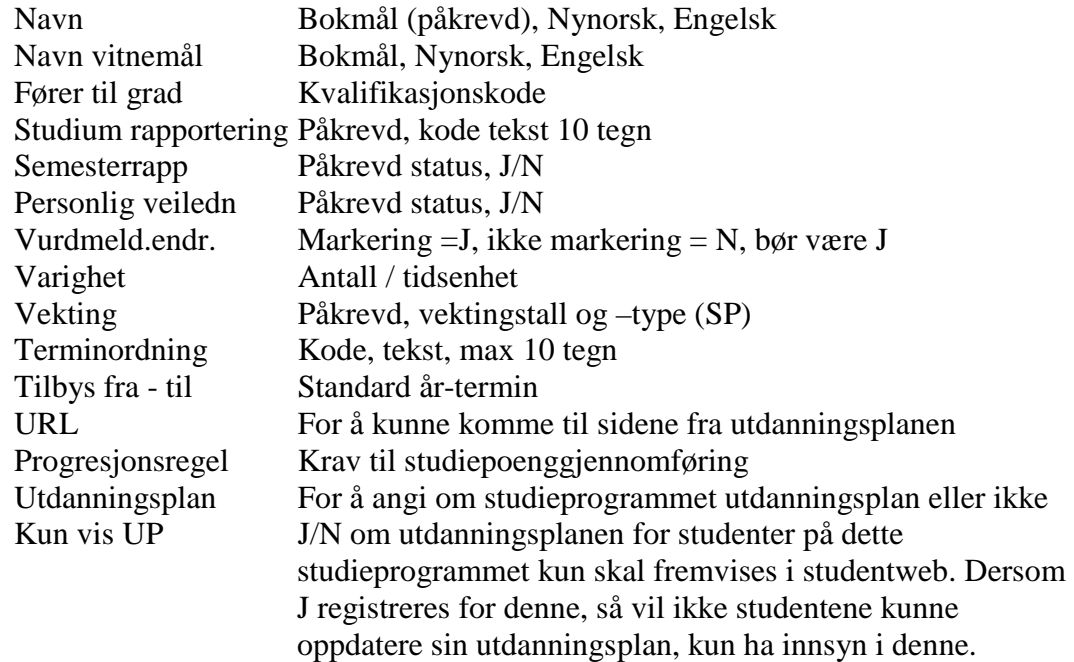

Feltet **Terminordning** i Studieprogram /Hele refererer til kodebildet Terminordning (kodemodulen, gruppen Stud). Kodebildet kan åpnes ved å dobbeltklikke i feltet Terminordning. Her defineres terminordningene med hvor mange og hvilke terminer som inngår i løpet av et studieår. Utdanningsplanene takler i dag kun ordning med to terminer, men vil etter hvert kunne bli utvidet til å håndtere tre terminer.

Studiepoeng og varighet brukes til å beregne hvor mange semestre som skal vises frem i utdanningsplanen på StudentWeb til en student.

# **Bildet Terminordning**

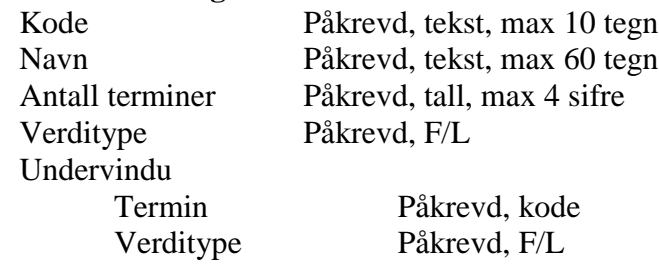

En kan angi en progresjonsregel for studieprogrammet. I Bildet Studiepoeng - Progresjonsregel kan en angi hvor mange studiepoeng som studenten må ha bestått etter hver termin innenfor studiet. Rutinen 250.001 Inndragning av studierett tar hensyn til om studenten har oppnådd forventet progresjon.

#### **Bildet Studiepoeng – progresjonsregel**

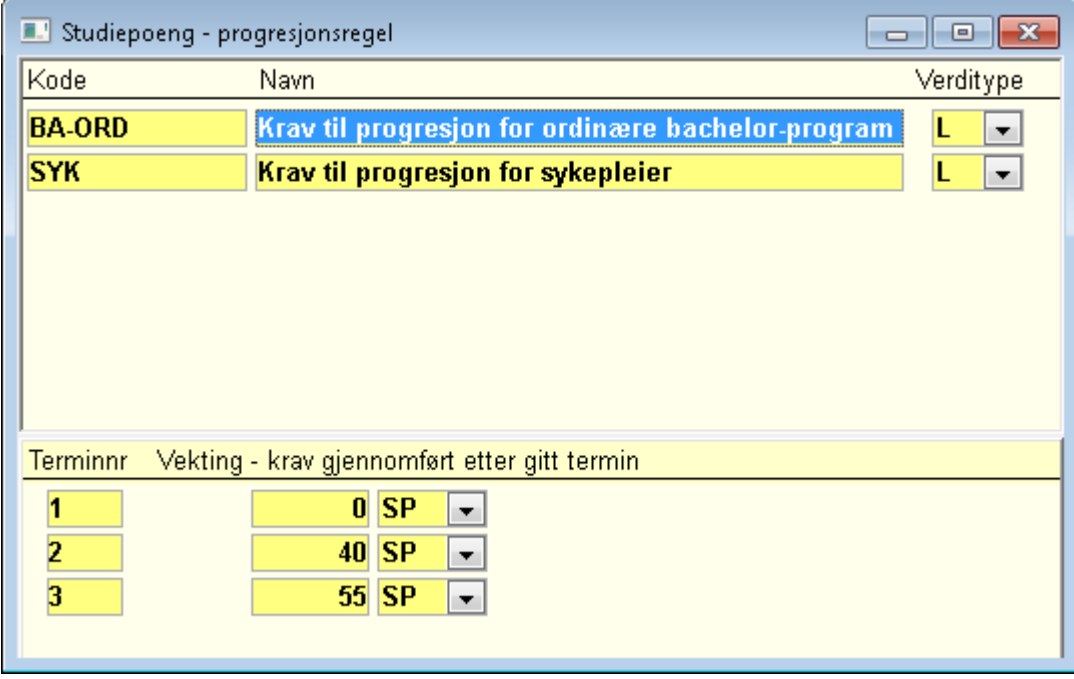

# **Studieprogram samlebilde, undervinduer**

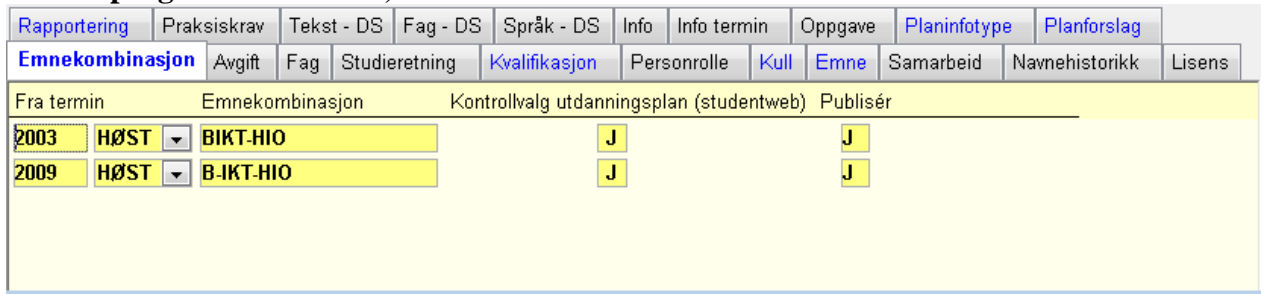

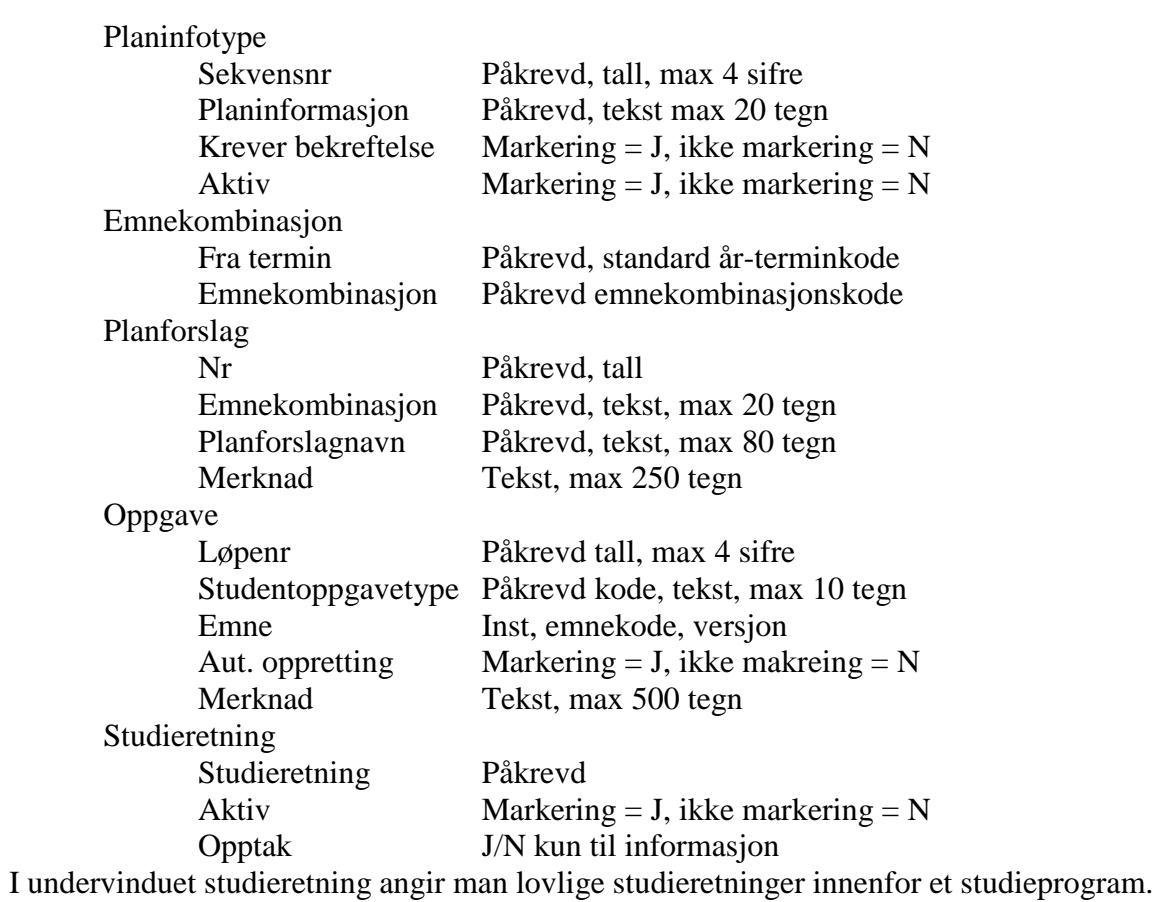

# **2.3 Planinfotype**

<span id="page-9-0"></span>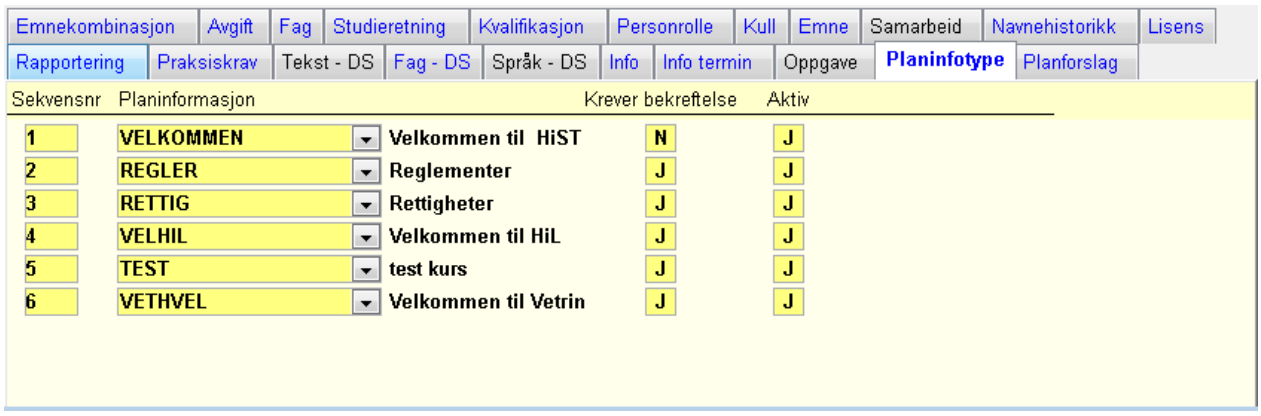

I Undervinduet **Planinfotype** kobles studieprogrammet til informasjonskilder hvor opplysninger, regler for institusjonen, studiet, studieprogrammet finnes. Dette er altså del 1 Generell del av utdanningsplanen. Denne informasjonen vil hentes fram for studenten når han/hun skal lese / oppdatere sin utdanningsplan på StudentWeb.

Informasjonen kan være delt opp i flere deler/avsnitt, slik at hver del representeres av en Planinformasjonstype (feltet Planinformasjon) med ett Sekvensnr. Generell informasjon som gjelder for institusjonen eller for flere studieprogrammer bør presenteres først (lavere sekvensnr) og kan altså gjenbrukes for flere studieprogrammer.

For informasjon som gjelder det aktuelle studieprogrammet anbefales det å velge kodeverdier for planinfotype like med kodene for studieprogrammet.

For visse typer informasjon kan man spesifisere at studenten må bekrefte å ha mottatt denne.

Selve informasjonen ligger ikke i undervinduet Planinfotype, her refereres det bare til et kodebilde Planinformasjonstype (i Kodemodulen, Stud, åpnes ved å dobbeltklikke i feltet Planinformasjon). I dette kodebildet spesifiserer man for hver planinformasjonstype et antall rader for språk og aktuell periode. Selve informasjonen legges dels som merknadstekst i disse radene, og dels henvises det videre til en webside via en URL.

Studentene skal bekrefte Planinfotypene kun en gang, og ikke i senere semestre. Hvis det senere blir lagt inn nye elementer som krever bekreftelse må studentene også bekrefte dem.

#### **Planinformasjonstype**

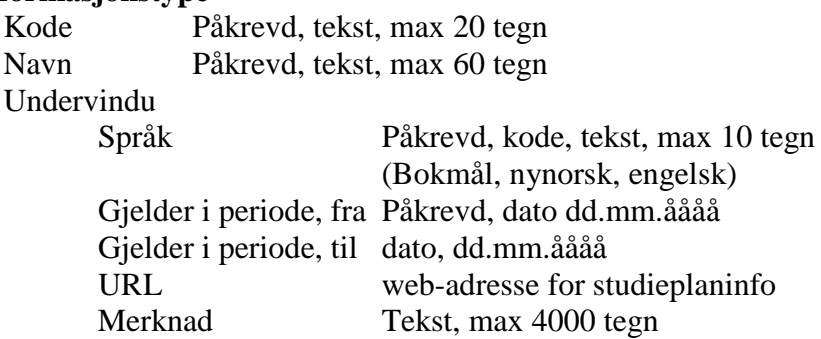

# **Rapporten FS231.001 Planinformasjon for studieprogram**

Det er laget en rapport for å vise hvilken planinformasjon som gjelder på en bestemt dato. Rapporten bestilles enten for et studieprogram eller alle studieprogram ved et sted.

Planinformasjonen vises i sorteringsrekkefølge.

# **2.4 Emnekombinasjon**

<span id="page-10-0"></span>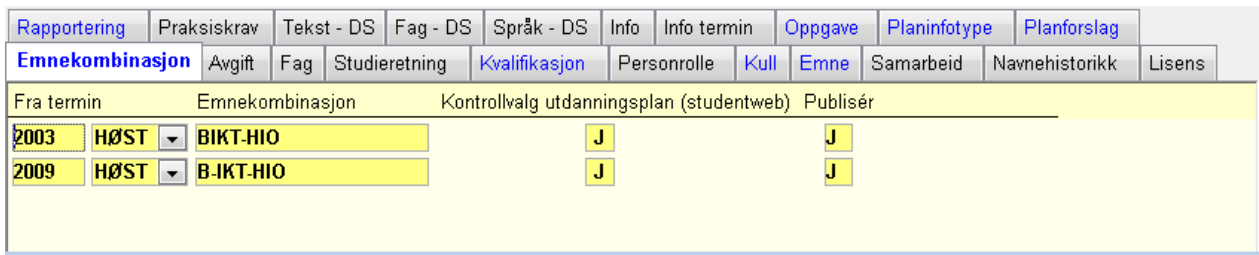

I undervinduet **Emnekombinasjon** kan studieprogrammet tilordnes en emnekombinasjon, som inneholder data om hvilke emner og andre studieplanelementer studentene skal gjennomføre i løpet av studiet.

Bare en emnekombinasjon kan tilordnes for en gitt år-termin. År-terminen angir at emnekombinasjonen gjelder for studenter som startet studiet i denne eller senere år-terminer, men før en eventuell senere år-termin i en ny rad i vinduet. Rekken av emnekombinasjoner utgjør altså her en historikk for studieprogrammets faglige innhold.

For den enkelte student som starter i en bestemt år-termin, utpekes altså entydig en og bare en emnekombinasjon som han/hun skal følge. Denne kan ha fast innhold eller valgbare elementer. Det valgbare innholdet kan bestå av enkeltemner eller hele emnekombinasjoner. I bildet Emnekombinasjon kan man spesifisere at en kombinasjon inneholder en eller flere andre kombinasjoner, i vertikale og horisontale mønstre.

En kan velge om studenter kan få se knappen Kontroller plan på studentweb. Dersom planen ikke er lagt fremover i tid kan det være aktuelt å fjerne denne muligheten.

Hvis en eksporterer data om studier og emner fra FS til andre systemer kan en markere at dette skal publiseres.

# **2.5 Planforslag**

<span id="page-11-0"></span>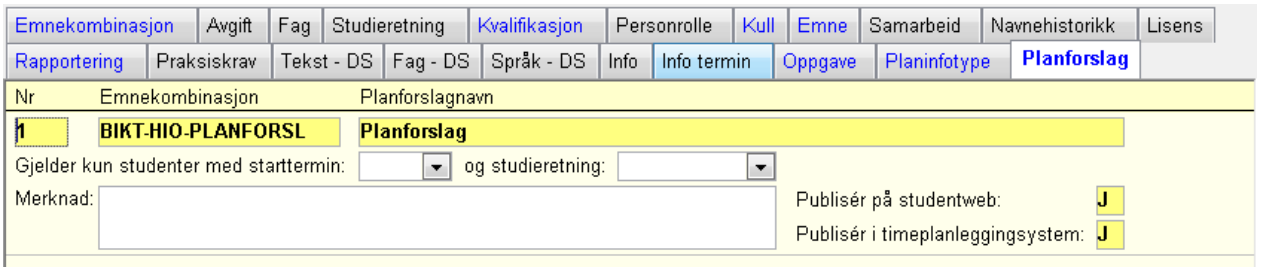

I undervinduet **Planforslag** kan man legge inn ulike forslag til faglig innhold i studiet. Dette er aktuelt når studieprogrammet inneholder mange valgmuligheter, både ulike studieretninger eller fordypningsblokker og/eller valgbare enkeltemner). Her føres det opp konkrete emner som utgjør et fornuftig eller anbefalt studieløp innenfor rammen som gjelder for studieprogrammet.

Planforslagene refererer til emnekombinasjoner, og har egne planforslagsnavn og forklarende merknadstekst. Forslagskombinasjonene må være definert på forhånd og inneholde bare de emnene som foreslås. De kan inneholde valgmuligheter, men normalt ikke mange. Hensikten er jo å veilede studenten i å gjøre fornuftige valg når rammene er vide. Den kan ikke inneholde veivalg eller underliggende emnekombinasjoner.

Emnene som inngår i planforslaget bør være knyttet til emnekombinasjon.

I StudWeb vil studenten få presentert disse forslagskombinasjonene sammen med den forklarende merknadsteksten, og studenten vil kunne åpne aktuelle kombinasjoner for å se hva de inneholder.

Muligheten til å velge anbefalt plan vises ikke dersom det ikke finnes planforslag, eller at studenten har vært inne og gjort individuelle valg.

Det er mulig å knytte emnene i planforslaget til emnekombinasjoner.

Planforslagene kan også benyttes i timeplanleggingen for å unngå kollisjoner mellom emner som studenten skal kunne ta samtidig.

En kan angi at et planforslag kun gjelder for studenter med en start termin og med en bestemt studieretning for å kunne velge dette planforslaget.

# **2.6 Oppgave**

<span id="page-12-0"></span>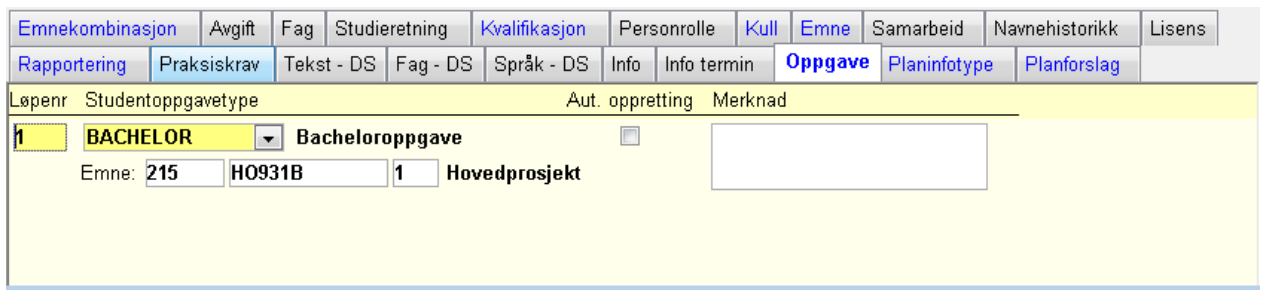

I Undervinduet **Soppg** spesifiserer man eventuelle krav om at studenten skal fullføre en eller flere vitenskapelige arbeider i løpet av studiet (hovedoppgave, avhandling e.l.).

Oppgaven kan eventuelt tilordnes en emneident, og en status (markeringspunkt) for at oppgaven automatisk skal opprettes som en forekomst av SOppg knyttet til studenten (se Studieprogramstudent samlebilde, vinduet SOppg).

I undervinduet refereres det til bildet Studentoppgavetype (kodemodulen/Stud, åpnes ved å dobbeltklikke i feltet Studentoppgavetype).

Dette er et enkelt kodebilde som definerer de lovlige kodeverdiene av Studentoppgavetype. Hver forekomst gis også et navn på max 60 tegn.

Dersom det er oppgitt Oppgave på studieprogrammet, og en har markert der for Automatisk oppretting, så vil Soppg opprettes når studenten blir opprettet som studieprogramstudent på dette studieprogrammet.

# **3**. **Emnekombinasjoner og planelementer**

Selve regelverket for hva som kan inngå i et studieprogram lages ved hjelp av emnekombinasjoner. Dette definerer rammene for hva studenten kan gjøre på studentwev, og brukes som kontroll ved vitnemål. Det er mulig for saksbehandlere å tilpasse utdanningsplanen manuelt.

#### **Bildet Emnekombinasjon**

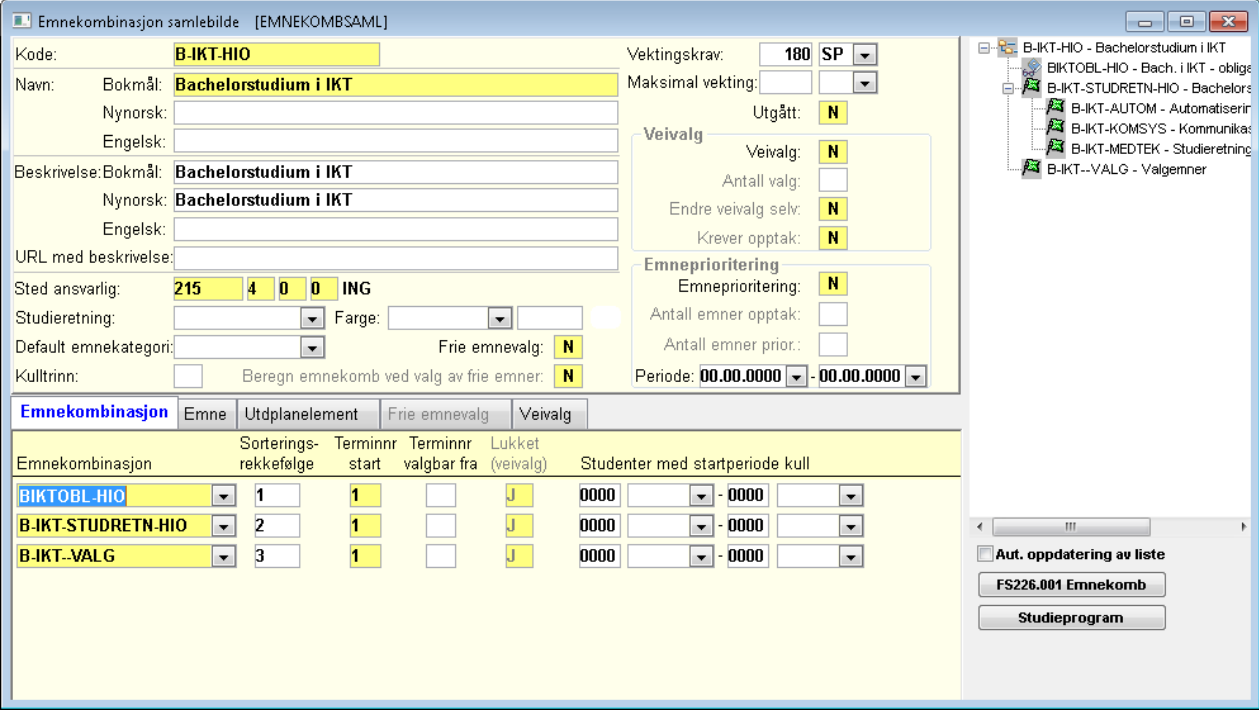

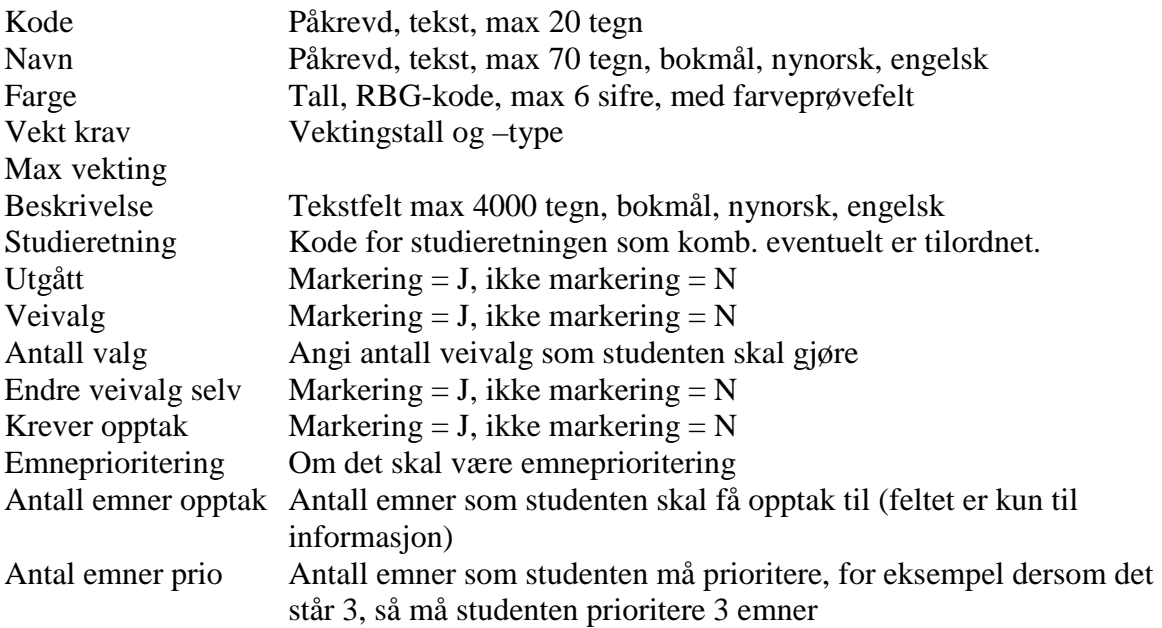

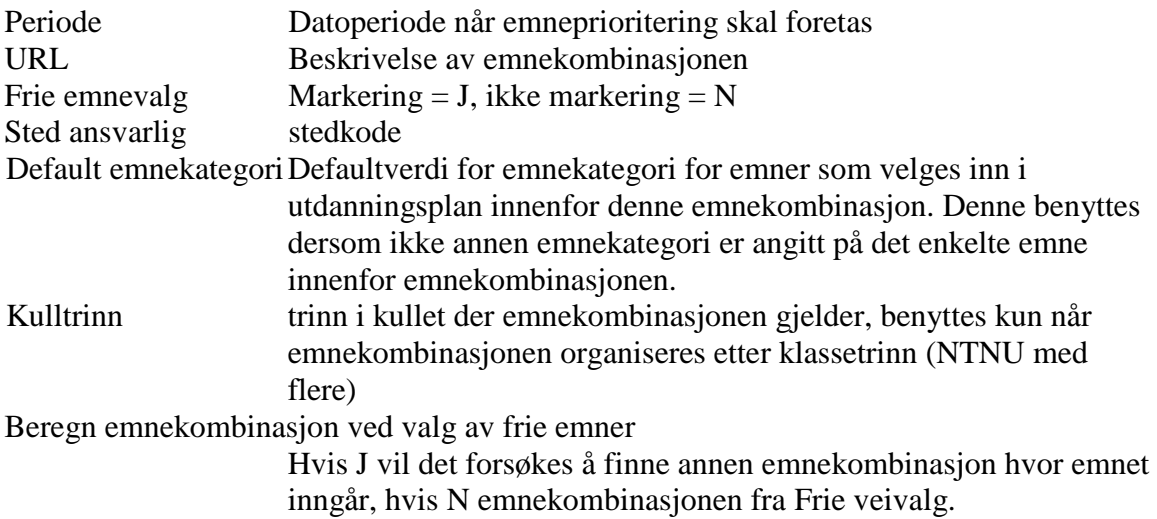

Egenskaper er statusfelter for veivalg, om studenten kan endre veivalg selv, om det krever opptak til kombinasjonen, om alle emner er valgbare, kombinasjonens fargekode, beskrivelses-felter på bokmål. nynorsk og engelsk, og studieretning som kombinasjonen eventuelt tilsvarer.

**URL** med beskrivelse av emnekombinasjonen vises i del 2 av utdanningsplanen. Den vises kun fra øverste nivå på emnekombinasjonen. Det må stå for eksempel http://www.fs.usit.uio.no

Beskrivelsesfeltene kommer fram når studenten redigerer utdanningsplanen. En kan i disse feltene legge inn tekst for å beskrive hvordan studenten må sette sammen planen sin.

Hvis en ønsker å begrense antall studiepoeng som en student kan velge i tilknyttning til en emnekombinasjon, så angis øvre grense i feltet Max vekting. En student kan da ikke velge inn emner når denne grensen er overskredet.

Fargekoden spesifiserer hvilken farge innholdet av kombinasjonen (emner, kombinasjoner, planelementer) presenteres med på StudentWeb, slik at studenten visuelt kan se forskjell på de ulike gruppene av obligatoriske, valgbare emner mv. Fargebruken bør rimeligvis standardiseres for dette formålet. Hvordan standardiseringen bør skje rent praktisk, og hvor omfattende den bør være (felles for alle institusjoner, felles for en enkelt institusjon, et fakultet/en avdeling, et institutt osv) gjenstår å avklare for institusjonen. En kan definere fargekoder som blir brukt i mange emnekombinasjoner. Fordelen med dette er at hvis den grafiske profilen endres så trenger en bare å endre fargekodene i fargedefinisjonene og en slipper å gå inn i hver emnekombinasjon.

Kombinasjonens farge vises også i rapporten FS226.001 Emnekombinasjon.

Hvis kombinasjonen som helhet tilsvarer en studieretning som studenten kan velge i en (siste) fase av studiet, angis denne i feltet Studieretning. Studentene blir knyttet til denne studieretningen når de får opptak til emnekombinasjonen.

Hvis feltet Alle institusjonens emner valgbare er markert, kan studenten velge mellom alle institusjonens emner. Det trengs da ikke å føres opp noen emner i kombinasjonen.

Det er funksjonalitet for å begrense valget av emner. En kan begrense valget til sted, fag, studienivåintervall og studierett.

Bildet har også et vindu på høyre side hvor den hierarkiske strukturen til kombinasjonen vises med ikoner. Når man klikker på et ikon i strukturen hentes den aktuelle kombinasjonen fram i hovedvinduet.

# **2.7 Emneprioritering**

<span id="page-15-0"></span>Hvis studenter skal prioritere mellom emner kan en angi dette ved å sette J i feltet **Emneprioritering**. Da må alle emner det skal prioriteres blant ligge i denne emnekombinasjon. Andre emner kan ikke ligge i samme emnekombinasjon.

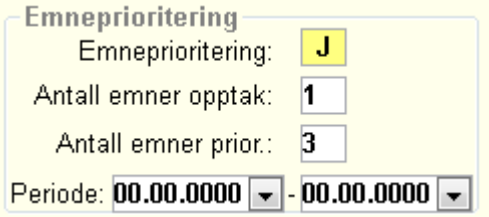

I datofeltene kan en angi perioden hvor studentene skal foreta prioriteringen.

Det er to rapporter som gir oversikt over emneprioriteringer: FS727.004 Studenter tilknyttet emne og FS728.010 Emneprioritering innenfor utdanningsplan.

Opptak til emner må gjøres manuelt i Student samlebilde – Emne i plan med markering for Detaljer. En må sette J/N i feltet Opptak. Hvis studenten får opptak bør en også sette J i feltet Sperr mot sletting.

For at studentene skal bli meldt til vurdering må studentene enten gå inn igjen og bekrefte planen en gang til eller at saksbehandler kjører rutiner for oppmelding til vurdering.

# **2.8 Kulltrinn**

<span id="page-15-1"></span>I feltet Kulltrinn angir en hvilket trinn i studiet emnekombinasjonen gjelder for. Benyttes kun dersom en organiserer emnekombinasjonene etter 'klassetrinn', dvs en emnekombinasjon for første år, en for andre osv.

Hvis en ønsker å benytte kulltrinn må det på studieprogrammet settes J i feltet **Gruppering på trinn** i stedet for emnekombinasjon. På emnekombinasjonene må det stå hvilket kulltrinn emnekombinasjonen gjelder. Når studentene får emnene lagt inn så knyttes hvert emne til riktig kulltrinn. Ved manuell innlegging av emner må en legge inn hvilket kulltrinn emnet tilhører.

# **2.9 Undervinduet Emnekombinasjon**

<span id="page-16-0"></span>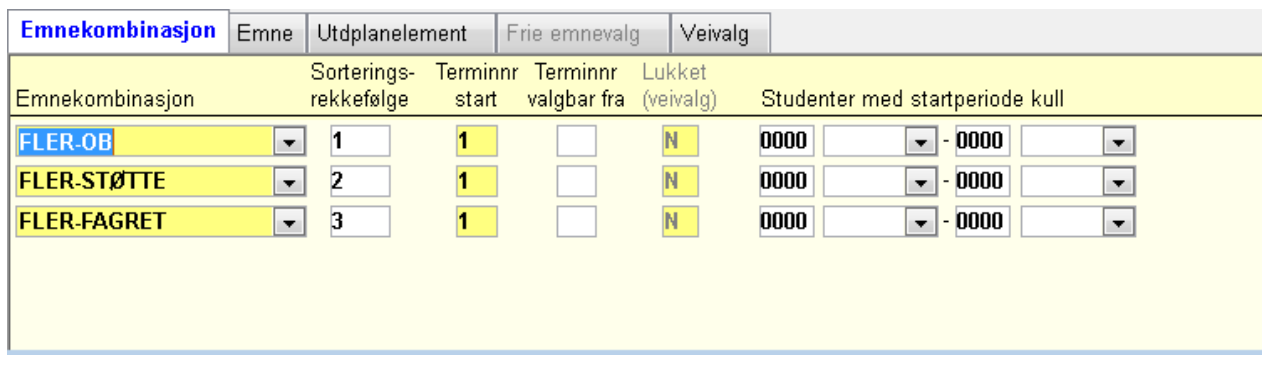

Undervinduet Emnekombinasjon

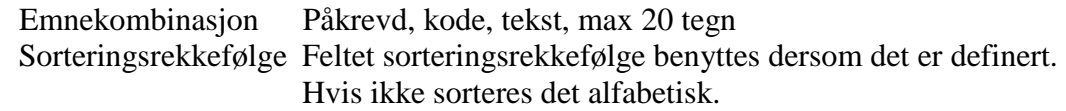

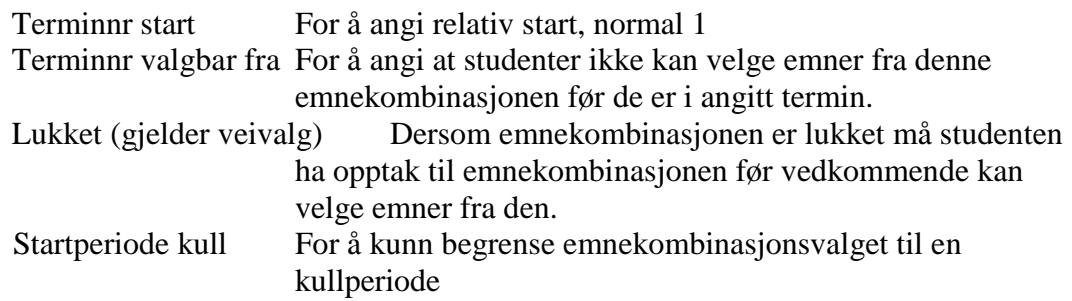

En hierarkisk struktur av emnekombinasjoner opprettes ved at man legger inn aktuelle kombinasjoner i undervinduet. Kombinasjoner som legges inn her blir underordnet eierkombinasjonen i det øvre vinduet, og innbyrdes sideordnede.

Emnekombinasjoner må være opprettet på forhånd som frittstående forekomster før de eventuelt kan legges inn under en annen kombinasjon.

Flernivå-hierarkier opprettes ved at man legger kombinasjoner inn under kombinasjoner som selv er underordnet i en struktur.

Et studieprogram hvor første del er en "grunnblokk" med hovedsaklig obligatoriske emner, og hvor man i siste del velger en studieretning / fordypning blant flere alternativer (hvor hver retning/ fordypning inneholder et antall emner), kan med fordel gis følgende trenivå-struktur:

Studieprogrammet tilordnes en og bare en emnekombinasjon (for en bestemt start-år-termin), i denne legges en grunnblokk og en samlet fordypningsblokk inn som underordnede kombinasjoner. Under fordypningsblokken legges det så inn et antall nye kombinasjoner, en for hver fordypning/studieretning. Det kan ikke legges inn emner på øverste nivå. Emner må ligge i en underordnet emnekombinasjon. Det betyr at en må ha minst to nivåer av emnekombinasjoner.

I grunnblokk-kombinasjonen legges de faste obligatoriske emnene, i hver av fordypningskombinasjonene legges de respektive fordypningsemnene, alle i undervinduet Emne.

Hvis man gjør endringer i strukturen (f.eks. føyer til underordnede kombinasjoner) bør man markere i punktet Aut oppdatering av liste for å bringe strukturen à jour. Hvis man bare søker fram kombinasjoner som finnes bør man fjerne markeringen. Da vi hele strukturen vises uansett hvilket punkt og nivå man er på.

Det er funksjonalitet for å angi maks antall studiepoeng som en student kan velge inn i en emnekombinasjon, slik at studenter ikke kan velge et enormt antall emner via utdaningsplanen.

Emnekombinasjoner kan gjenbrukes i flere studieprogrammer og på ulike nivåer.

Dersom emnekombinasjoner skal inngå på ulike nivåer i forskjellige emnekombinasjoner, så må en bruke feltet **Termin start** hvor en kan sette en realtiv termin**.** 

Normalt benyttes tallet 1. Da vil terminnr angitt på emner og planelementer være uforandret. Dersom høyere tall angis, så vil terminnr omregnes på følgende vis:

terminnr + relativ termin - 1.

Terminnr henspiller på terminnr som er satt på emnene inne i emnekombinasjonen.

Dette kan for eksempel benyttes dersom en både har et 5-årig løp med integrert master, og et eget masterstudium. En kan da opprette emnekombinasjoner for masterstudiet hvor en setter at emnene skal tas fra termin 1 til termin 4.

Når emnekombinasjonen fra masterstudiet skal benyttes det 5-årige løpet, så må en sette en relativ termin siden emnene på masternivå skal tas fra 7-10 termin. En kan da sette relativ termin 7, slik at emnene som skal taes i 1 termin på masterstudiet kommer i studentens utdanningsplan på termin (7+1-1=) 7 i det 5-årige løpet.

# **2.10 Undervinduet Emne**

<span id="page-18-0"></span>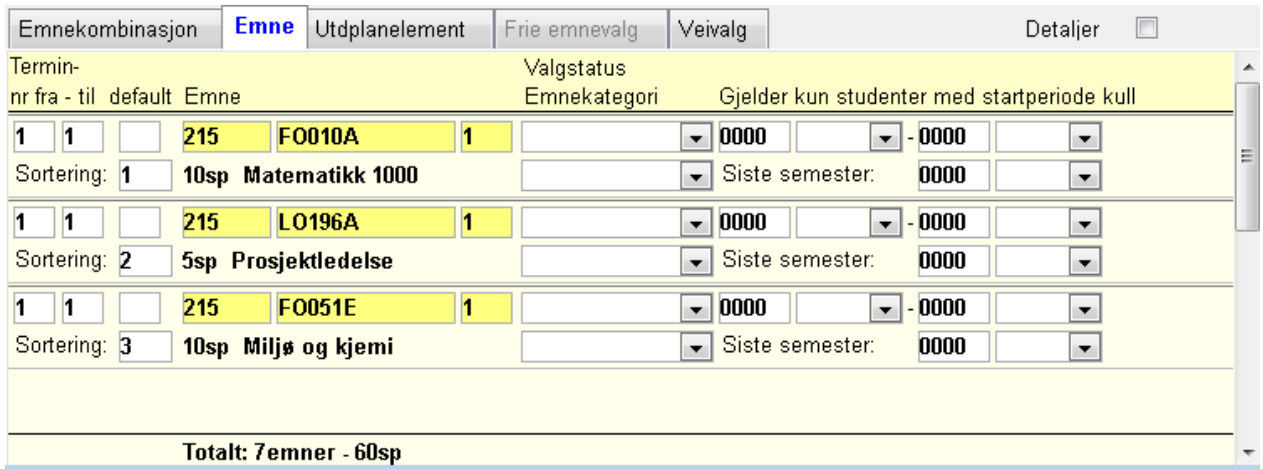

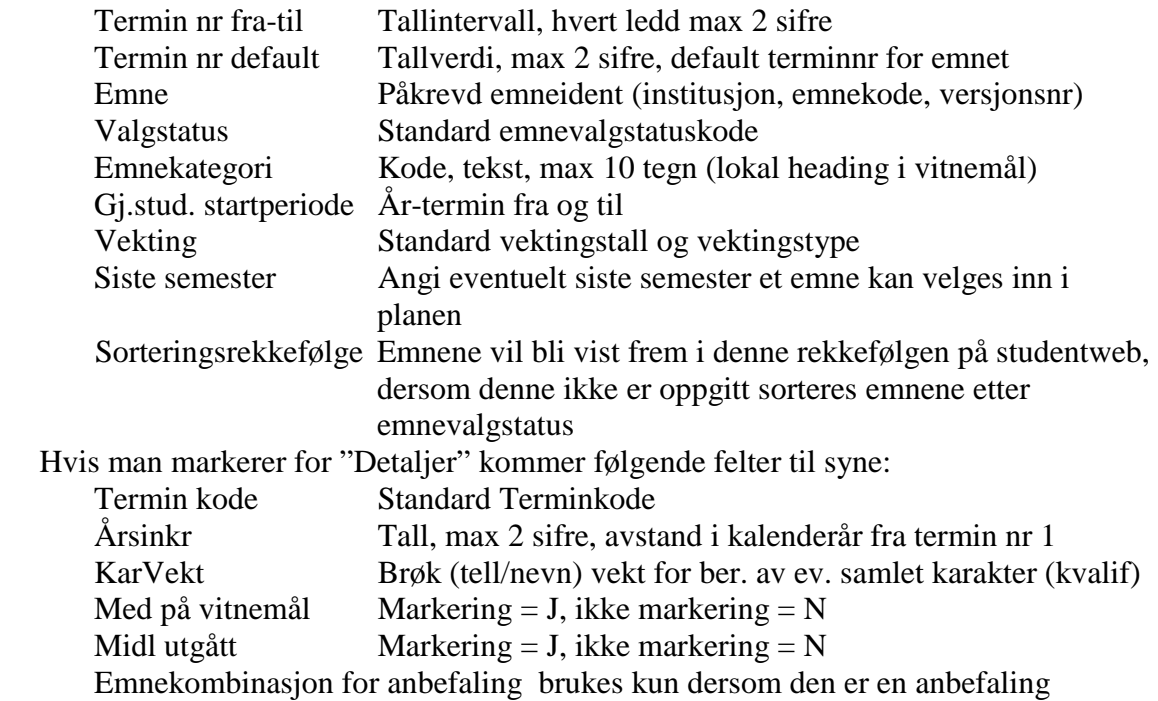

I undervinduet Emne legges alle emner som enten er obligatoriske, valgbare eller Minst-x-av-y kategorier.

For kollektiv vurderingsmelding er det viktig at terminr. (og eventuelt årsinkrement) er nøyaktig angitt og at terminverdien er spesifisert som f.eks. VÅR eller HØST, For utdanningsplanformål er det undervisninsgsterminen en angir og da vil det være mer vanlig med et intervall for terminnr, for å gi studenten en viss frihet med hensyn til rekkefølge og tid for når de ulike emnene skal tas.

Default terminnr angir i hvilken termin et emne "normalt" skal bli tatt i eventuelt starte dersom emnet har flere terminer. Terminnr fra- og til kan være forskjellige forskjellige og bare setter en ramme. Defalt termin angir hva som er anbefalt og må fylles ut for at et emne skal bli lagr i planen. Et obligatorisk emne blir automatisk lagt inn i utdannings-planen når Studenten opprettes, og da vil default terminnr bli benyttet. Slik unngår man at mange emner f.eks. blir plassert i samme/første termin når emnene bare har vide fra-til rammer i kombinasjonen. Uansett skal jo studenten etter hvert velge tid og rekkefølge for sine emner, innenfor rammene som er satt.

I bildet Emnevalgstatus defineres egenskapene til kodeverdier for valgstatus (obligatorisk, valgbar, grupper med minst x emner/y vekting osv). Disse definisjonene skal nå i en viss grad presenteres og gjøres forståelig for studenten, derfor har dette definisjonsbildet fått tre nye beskrivelsesfelter, bokmål, nynorsk og engelsk tekst, hver med max 250 tegn. Det er funksjonalitet for å legge inn både maks og minimum antall studiepoeng eller emner for å kunne avgrense studentenes valg.

Alle obligatoriske emner blir automatisk sperret mot sletting som default.

En kan angi sorteringsrekkefølge for visning av emnene. Dersom det ikke er oppgitt sorteres de etter emnevalgstatus. En kan på emnevalgstatusen angi hvilken rekkefølge disse skal presenteres i.

# **2.11 Undervinduet Utdplanelement**

<span id="page-19-0"></span>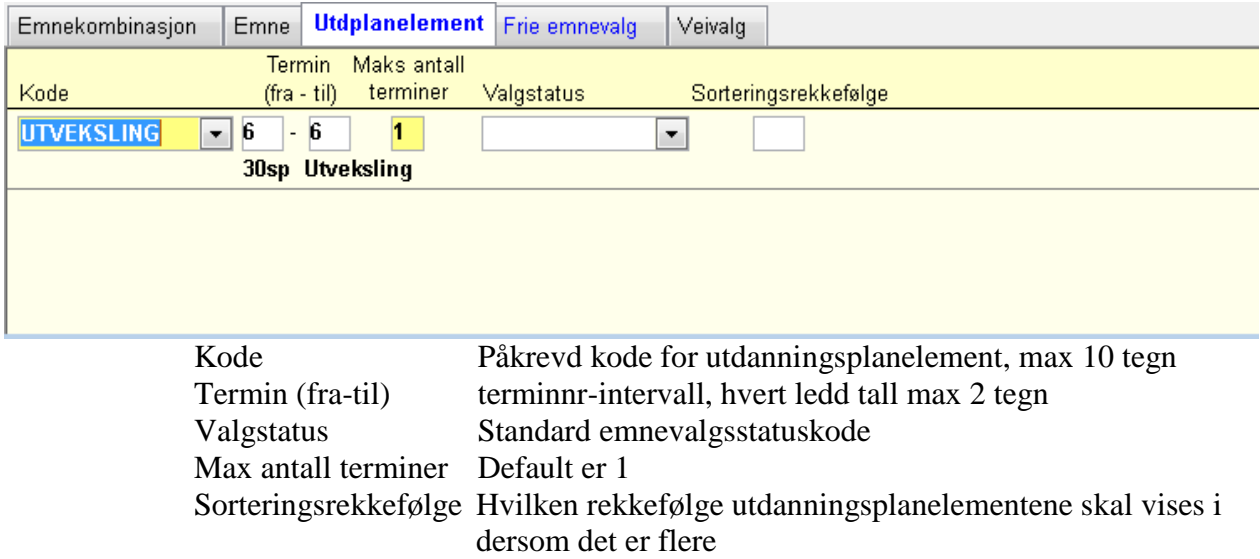

Utdanningsplanelementer er opprettet for å representere deler av et studieløp som institusjonen skal administrere, men som ikke kan defineres som emner eller emneoverbygninger (emnekombinasjoner, emnesamlinger mv.).

I praksis vil dette si bestemte studieopphold ved utenlandske læresteder hvor det faglige innholdet er forhåndsgodkjent til å passe inn i det studium studenten skal gjennomføre.

Eksterne studier som studenten gjennomfører helt på eget initiativ, regnes ikke som et planelement i denne forstand, dvs som noe institusjonen tilbyr og administrerer. Slike vil behandles som godkjenningssaker og eventuelt innpasses i studiet på vanlig måte.

I mange av de nye bachelor- og masterprogrammene vil bestemte planelementer/utenlandsstudier bli lagt opp som tilbud, og som studentene oppfordres til velge Avtaler med aktuelle læresteder vil være inngått (f.eks som gjensidig utveksling), og de praktiske forholdene vil i noen grad være lagt til rette.

Aktuelle utenlandsstudier legges da inn som forekomster i emnekombinasjonens undervindu Utdplanelement. For hver rad oppdateres en kodeverdi, et terminintervall, maks antall terminer (default er 1) og en valgstatus. Normalt vil valgstatusen være V, utenlandsstudier gjøres (ennå) ikke obligatoriske.

Utdanningsplanelementet erstattes av godkjenningssak/eksterne emner når studenten kommer tilbake fra delstudiene.

Noen institusjoner benytter utdanningsplanelementer for å for eksempel legge inn innvilgede permisjoner.

Lovlige verdier for utdanningsplanelementer må være definert på forhånd i kodebildet Utdplanelement (kodemodulen/Stud, dobbeltklikk i feltet).

#### **Bildet Utdplanelement**

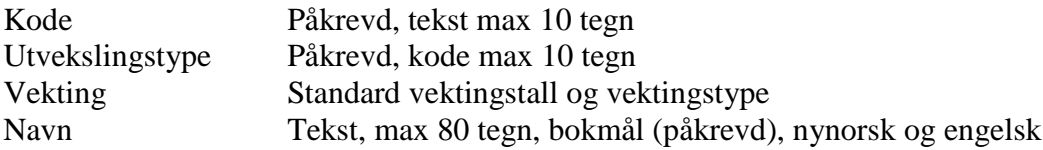

Lovlige kodeverdier for Utvekslingstype må også være definert på forhånd i et eget kodebilde Utdelementtype (åpnes ved dobbeltklikk i feltet). Dette innholder bare kode og navn.

# <span id="page-20-0"></span>**2.12 Frie emnevalg**

I mange tilfeller kan studentene velge mellom mange emner, for eksempel alle emner ved et institutt, fakultet eller institusjon. Det vil i slike tilfeller være en stor jobb å registrere alle valgbare emner. I stedet kan enbruke funksjonaliteten for Frie emnevalg. Dersom en i øvre del av emnekombinasjon samlebilde setter J i feltet **Frie emnevalg**, så kan en begrense valgene i undervinduet Frie emnevalg.

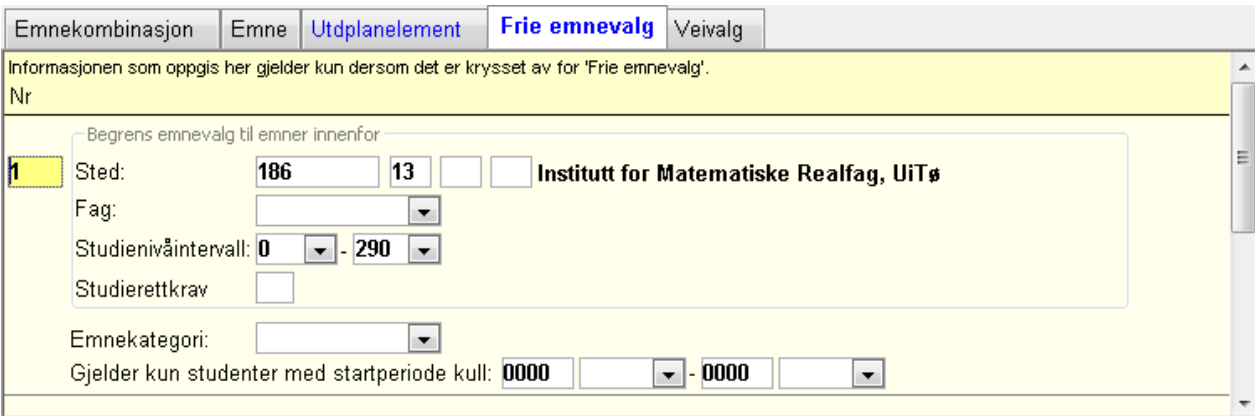

**Sted** Fag Studienivåintervall Studierettkrav Gjelder kun studenter med startperiode

.

I dette undervinduet kan en begrense omfanget av emner som studenten skal kunne velge inn i planen sin. Det forutsetter at det er krysset av for Frie emnevalg. Valgene kan begrenses til sted, fag, studienivåintervall eller studierett, eller til en kombinasjon av disse.

En kan lage alternative krav til emnevalg. Emnet som studenten legger inn i planen må tilfredsstille et av kravene som er lagt inn.

Dersom det er markert J for Frie emnevalg og det ikke finnes noen begrensninger, så vises en varseltrekant ved undervinduet.

Hvis det ikke er satt inn noen begrensninger, så er alle institusjonens aktive emner valgbare.

En kan markere "Beregn emnekombinasjon ved valg av frie emner" for at systemet skal prøve å knytte emnet til en annen emnekombinasjon i studieprogrammet. Dette for at studenten ikke skal velge inn emner som finnes i utdanningsplanen enten på et tidligere eller senere tidspunkt. Dersom den ikke er markert vil emnekombinasjonen fra frie emnevalg benyttes.

Det er viktig at emnene blir knyttet til riktig emnekombinasjon på grunn av vitnemålskontrollen som sikrer at studentene oppfyller alle kravene slik at vitnemål kan skrives ut.

Det er også en rutine for å beregne emnekombinasjon FS718.005 Oppdatering for emner i utdanningsplan.

# **2.13 Veivalg**

<span id="page-22-0"></span>Hvis studentene skal foreta et veivalg så må det i øvre del av bildet Emnekombinasjon settes noen status parametre:

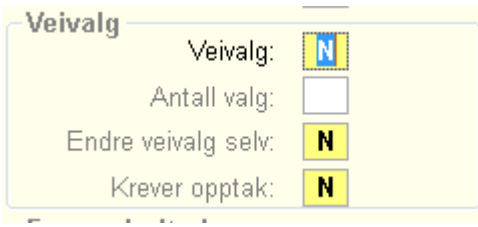

Status J på **Veivalg** angir at kombinasjoner som inneholdes på et underliggende nivå (undervinduet Emnekombinasjon) utgjør alternativer, og at studenten må velge en av disse.

Status **Antall valg** angir hvor mange valg studenten skal få lov til å velge

Status J for å **Endre veivalg** selv angir at studenten selv kan omgjøre veivalget.

Status J for **Krever opptak** angir at studenten må gjennom et opptak for å kunne velge denne emnekombinasjonen. Studenten skal da prioritere mellom de aktuelle veivalgene og så må det foretas et manuelt opptak.

Det nå være en overordnet emnekombinasjon, og på denne setter en de aktuelle verdiene angående Veivalget. Det må så være en underordnet emnekombinasjon for hver av spesialiseringene eller studieretningene.

I undervinduet Veivalg kan en definere nå de ulike kullene skal kunne foreta veivalget. Hvis studentene skal velge en spesialisering i det tredje studieåret, kan det være at det ikke er ønskelig at de foretar valget før i fjerde termin.

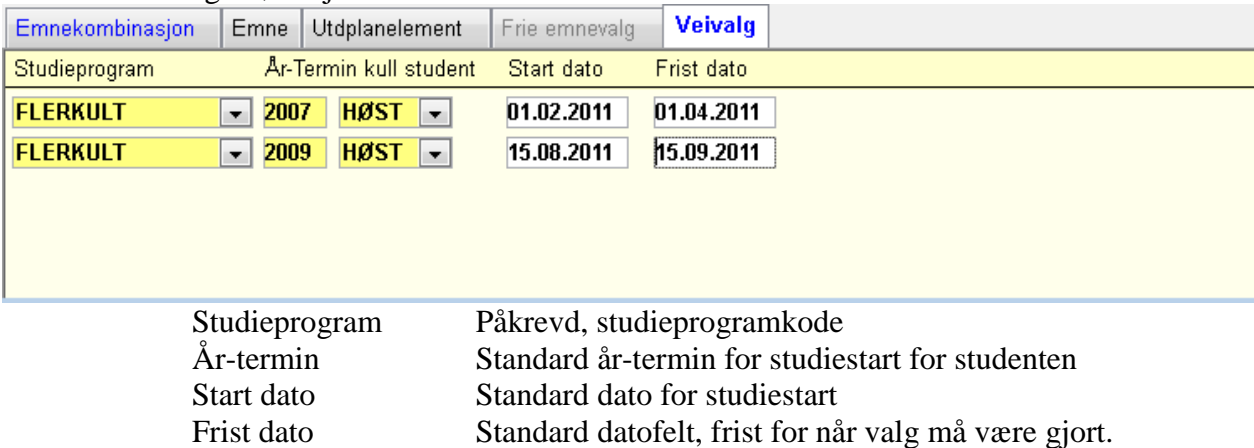

I emnekombinasjonsbildet er det lagt inn en overgangsknapp til rapporten FS226.001 Emnekombinasjoner. Når man har en bestemt kombinasjon framme i bildet og aktiverer knappen, åpnes rapporten og kjøres for den aktuelle kombinasjonen.

#### **Rapporten FS226.001 Emnekombinasjoner**

Rapporten bestilles for en oppgitt emnekombinasjon eller studieprogram. Et punkt for Kravfordelt rapport kan markeres

Rapporten presenterer først eventuelt utdanningsplanelementer, deretter eventuelt emner som utgjør et direkte innhold i kombinasjonen. Så presenteres underliggende emnekombinasjoner med emneinnhold.

For hver rad vises kode, navn, valgstatus, fra- og til-termin og vekting For emnekombinasjoner legges kombinasjonens farge over koden og navnet. Vektingskravet presenteres i vektkolonnen.

Hvis Kravfordelt er markert, grupperes planelementer og emneinnhold etter valgstatus. Grupperingen på kombinasjon brytes ikke opp, emneinnholdet ordnes etter valgstatus innenfor hver kombinasjon.

#### **Rapporten FS226.003 Emnekombinasjoner emner/emnekombinasjoner inngår i**

Rapporten bestilles for et sted (alle emner veds dette stedet), emne eller emnekombinasjon. Et punkt for Utgåtte emnekombinasjoner kan markeres

Rapporten presenterer alle emnekombinasjoner som det oppgitte emnet inngår i oh valgstatusen dette emnet har i de ulike emnekombinasjonene

Denne rapporten er nyttig dersom et emne for eksempel skifter versjonskode, og en må finne alle emnekombinasjonene hvor dette må oppdateres.

# <span id="page-24-0"></span>**3 Kvalifikasjon etter fullført studieprogram**

FS skal kunne finne hvilke studenter som har fullført et studieprogram og generere forekomster av oppnådd kvalifikasjon for disse, såfremt kravene til faglig innhold er definert.

Kravene som må oppfylles for å oppnå en kvalifikasjon spesifiseres i emnekombinasjon. Disse tilordnes en kombinasjon av et studieprogram og en kvalifikasjon.

Den gamle fangstrutinen som ble benyttet (FS651.001) for å generere oppnådde kvalifikasjoner tar kun hensyn til de gamle emnekombinasjonene hvor alt lå på samme nivå.

Det er laget en fangstrutine for å få generert oppnådde kvalifikasjoner som tar utgangspunkt i den enkelte students utdanningsplan.

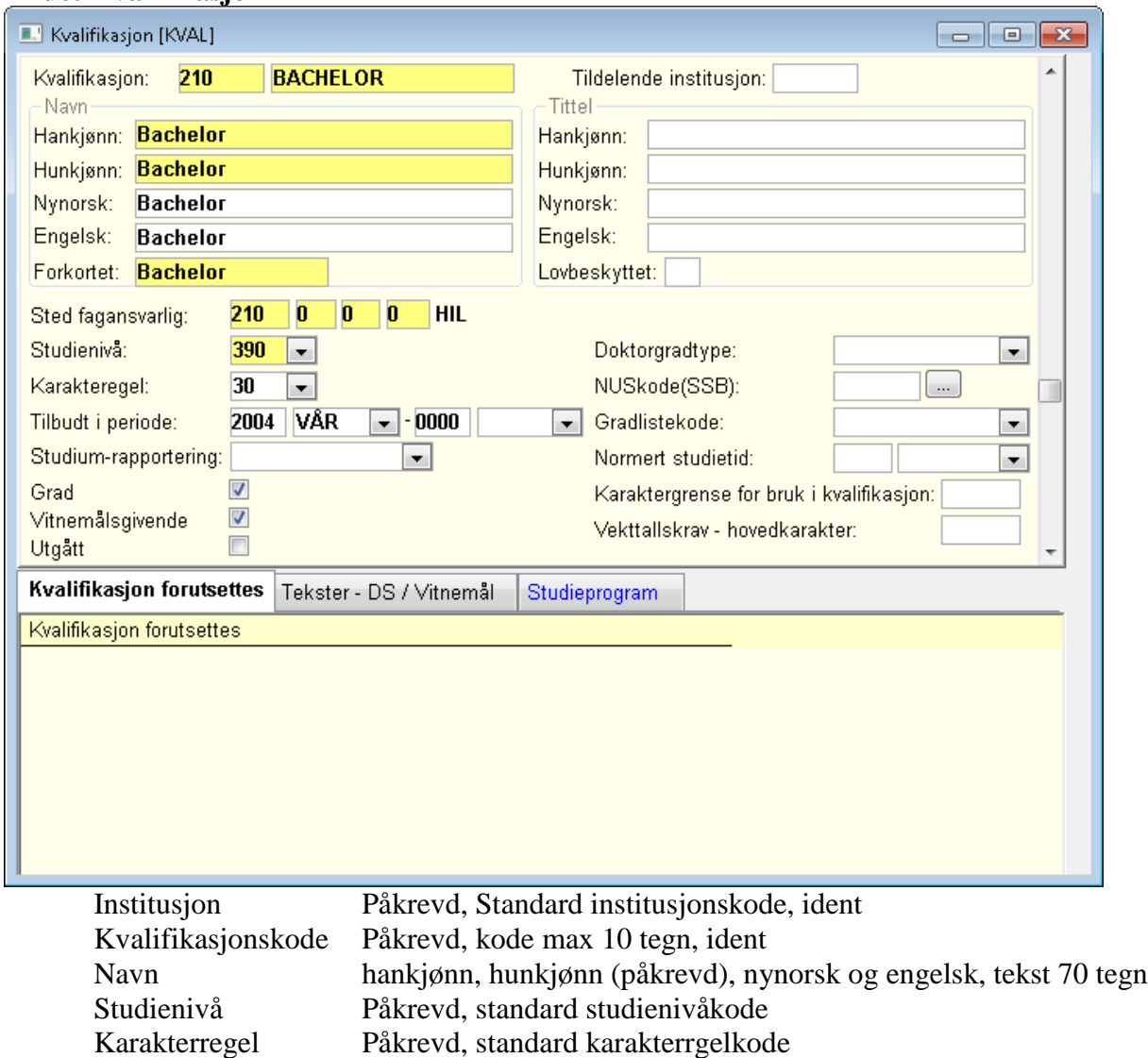

**Bildet Kvalifikasjon**

Sted fagansvarlig Påkrevd, standard stedkode for kvalifikasjonseier. Tilbudt i periode År-termin fra og til Normert studietid antall og tidsenhet Studium rapportering Standard studiumkode osv

En rekke nye kvalifikasjonskoder ble innført i forbindelse med kvalitetsrefomen.

Vi ser en tendens til at fagmiljøene omtaler de nye kvalifikasjonene på en fagspesifikk måte, som f.eks. "Bachelor i medievitenskap", "Master i samfunnsøkonomi" osv. Dette er ikke uproblematisk.

I FS er det både teknisk mulig og ønskelig, å ha relativt få kvalifikasjoner (f.eks. en Master, en Bachelor, eventuelt en for hvert fakultet/hver avdeling), og å la det faglige innholdet spesifiseres via studieprogrammet som kandidaten har fullført.

I bildet/tabellen Oppnådd kvalifikasjon kan en kvalifikasjon som ulike studenter oppnår tilordnes ulike studieprogram og eventuelle studieretninger.

Både studieprogram og kvalifikasjoner har entydig eierskap (Stedkode). Ved store institusjoner, hvor fakulteter / avdelinger har faglig ansvar for studieprogram og tildeler kvalifikasjoner, vil hvert fakultet/hver avdeling måtte definere sine egne Master- og Bachelor-grader. Ellers vil ikke oppnådde kvalifikasjoner på en enkelt måte kunne krediteres riktig eier.

Bildet har en rekke undervinduer. Vinduene Emne inngår, Emnesamling inngår, Grense og Tekster Diploma supplement/Vitnemål, er lite aktuelle i forbindelse med kvalitetsreform og utdanningsplaner, og skal ikke gis spesiell omtale her.

For kvalifikasjoner på høyere nivå vil det kunne kreves at en kvalifikasjon på lavere nivå må være oppnådd først. Slike krav spesifiseres i undervinduet kvalifikasjon forutsettes.

#### **Bildet Kvalifikasjon forts.**

#### **Undervinduet kvalifikasjon forutsettes**

Institusjon Påkrevd, standardinstitusjonskode Kvalifikasjonskode Påkrevd, standard kvalifikasjonskode.

Aktuelle anvendelser av slike "forkunnskapskrav" for oppnådde kvalifikasjoner er f.eks. hvis det kreves at kandidaten må ta bachelorgrad før en mastergrad kan oppnås, og lignende.

#### **Rutinen FS651.002 Beregning av oppnådd kvalifikasjon – utdanningsplanbasert**

Oppretter forekomster i bildet oppnådd kvalifikasjon. Rutinen bruker samme kontroll som kontrollerplan-funksjonen i studieprogramstudentbildet og i studentweb. Slik at studenter som har en godkjent plan og har et gyldig resultat i alle emner, vil bli fanget opp av rutinen.

Det er svært viktig at emnene i studentens utdanningsplan er knyttet til riktig emnekombinasjon. Ellers vil vitnemålsberegningen ikke kunne finne at studenten er kvalifisert for vitnemål.

#### <span id="page-26-0"></span>**4 Studieprogramstudent**

I modulen Programstudent er mye av informasjonen, rutiner og rapporter om studenter samlet.

Opptak til lokale emnekombinasjoner (studieretninger, fordypningsblokker og lignende) innenfor et studieprogram vil normalt ikke gjennomføres i opptaksmodulen. De nødvendige data for dette oppdateres i Student samlebilde, undervinduet Emnekombinasjon.

#### **Opprettelse av Studenter**

Nye studenter kan opprettes manuelt i samlebildet Student. Den normale måten å opprette slike på vil være at man gjennomfører et opptak (NOM- eller lokalt), hvor det registreres hvem som søker til hvilke studieprogram.

I Søknad samlebilde (enten NOM eller lokal) behandles de aktuelle søkerne, og de som får opptak oppdateres med J for Tilbud status, Tilbud svar og eventuelt Møtt status. Deretter avsluttes opptaket med den vanlige avslutningsrutinen FS159.001 Oppretting av søkere som student.

Via avslutningsrutinen vil de aktuelle studentene også opprettes som forekomster av Student, i tillegg til at de gis studentstatus, studierett, start kull og eventuelt plass i en klasse.

For at Student samlebilde skal bli korrekt oppdatert, må visse data være på plass i bildet Opptaksstudieprogram/Opptakstermin.

Dette gjelder først og fremst feltet Studieprogram, som angir hvilket studieprogram til som tas opp i et opptaksstudieprogram, skal få studierett til, og dermed også hvilket studieprogram klassetilhørigheten og Studenten skal knyttes til.

Et felt for emnekombinasjon finnes også i Opptaksstudieprogram/Opptakstermin. Via dette kan man knytte et opptak direkte til en emnekombinasjon (i tillegg til et studieprogram). Et emnekombinasjonsfelt her betyr ikke at opptaksmodulen skal brukes til søknad og opptak til bestemte fordypningsblokker/studieretninger innenfor studieprogram som studentene allerede er tatt opp til. Feltet benyttes når søkere fra ulike opptaksstudieprogram skal knyttes til et felles studieprogram, og alle søkere til ett opptaksstudieprogram skal ha direkte opptak til en studieretning.

#### **Rutinen FS159.001 Oppretting av søkere som student**

Rutinen oppretter forekomstene i øvre del av Student samlebilde, og dessuten alle forekomster av obligatoriske emner (i undervinduet Emne), slik disse kan utledes fra studieprogrammets emnekombinasjoner, i hver enkelt students utdanningsplan.

Startterminen settes i utgangpunkt lik termin for opptak, men kan settes manuelt selv. For eksempel for studenter som søker opptak høsten 2009 til studiestart våren 2010.

Ved oppretting av obligatoriske emner blir emner sperret for sletting via studentweb.

Ved direkte opptak til emnekombinasjon settes status opptatt lik J og Sperr sletting lik J.

# **Rutinen FS718.001 Generer studieprogramstudent**

Oppretter studenter for utplukkene kull, klasse, studierett og person. Rutinen kan legge inn studieretning, emnekombinasjon og instrument. Dersom en student tidligere har hatt studierett på dette studieprogrammet, men studieretten ikke er aktiv lenger, da vil studenten opprettes på nytt med nytt kull.

<span id="page-27-0"></span>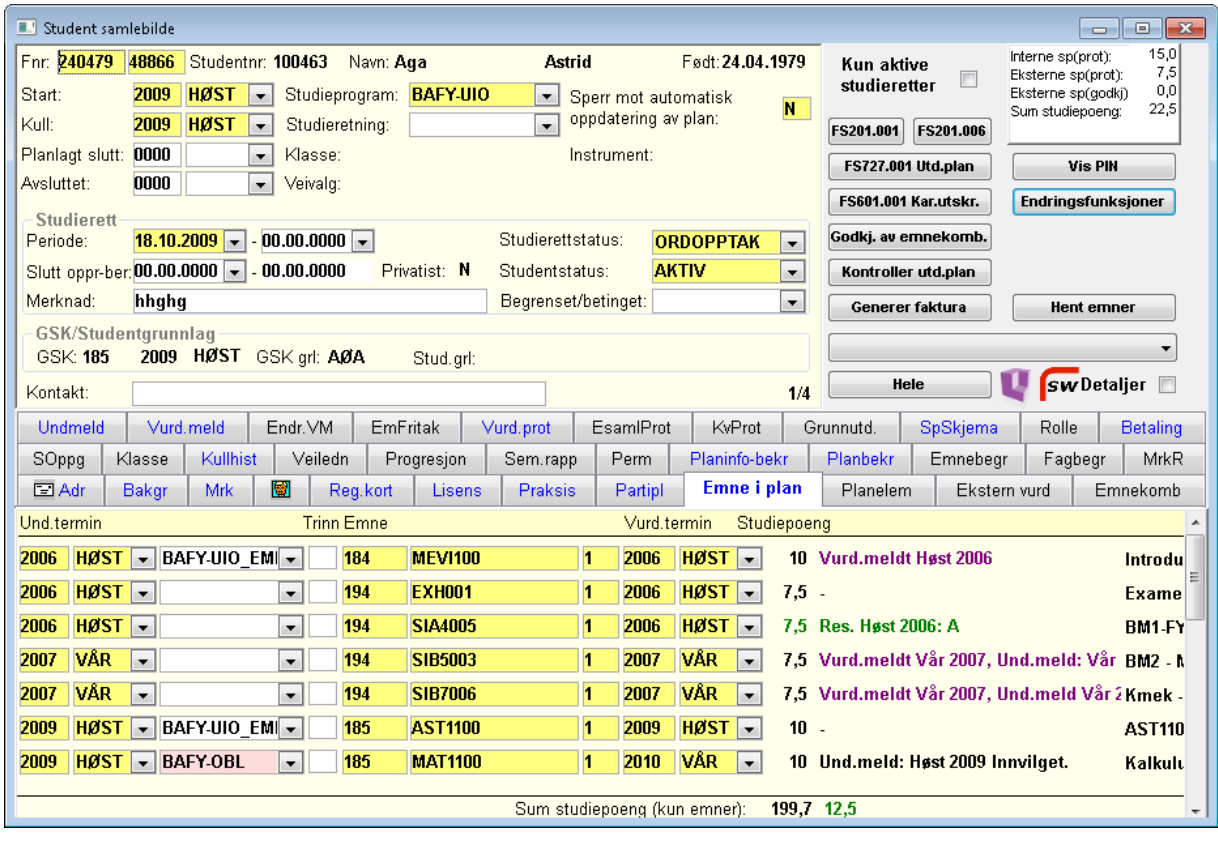

# **4.1 Student samlebilde**

Planlagt slutt Standard år-termin

Fnr Påkrevd, standard fødselsdato og personr Studieprogram Påkrevd, standard studieprogramkode Start Påkrevd, standard År-termin Start-kull Påkrevd standard år-termin

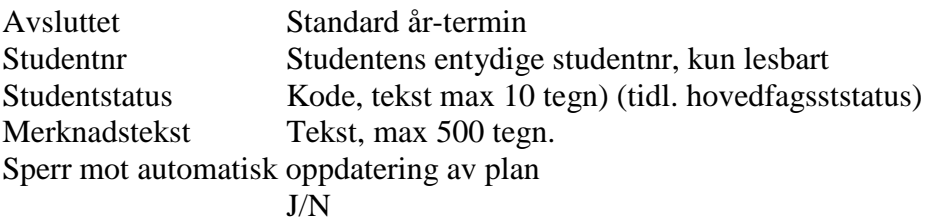

Bildet informerer om hvorvidt Studieretten er gyldig pr dags dato, og om når forekomstene ble sist endret og opprettet

Klikker man på **Hele-knappen** fjernes undervinduene, og datofelter mv. som gjelder avtalen mellom studenten og institusjonen kommer til syne:

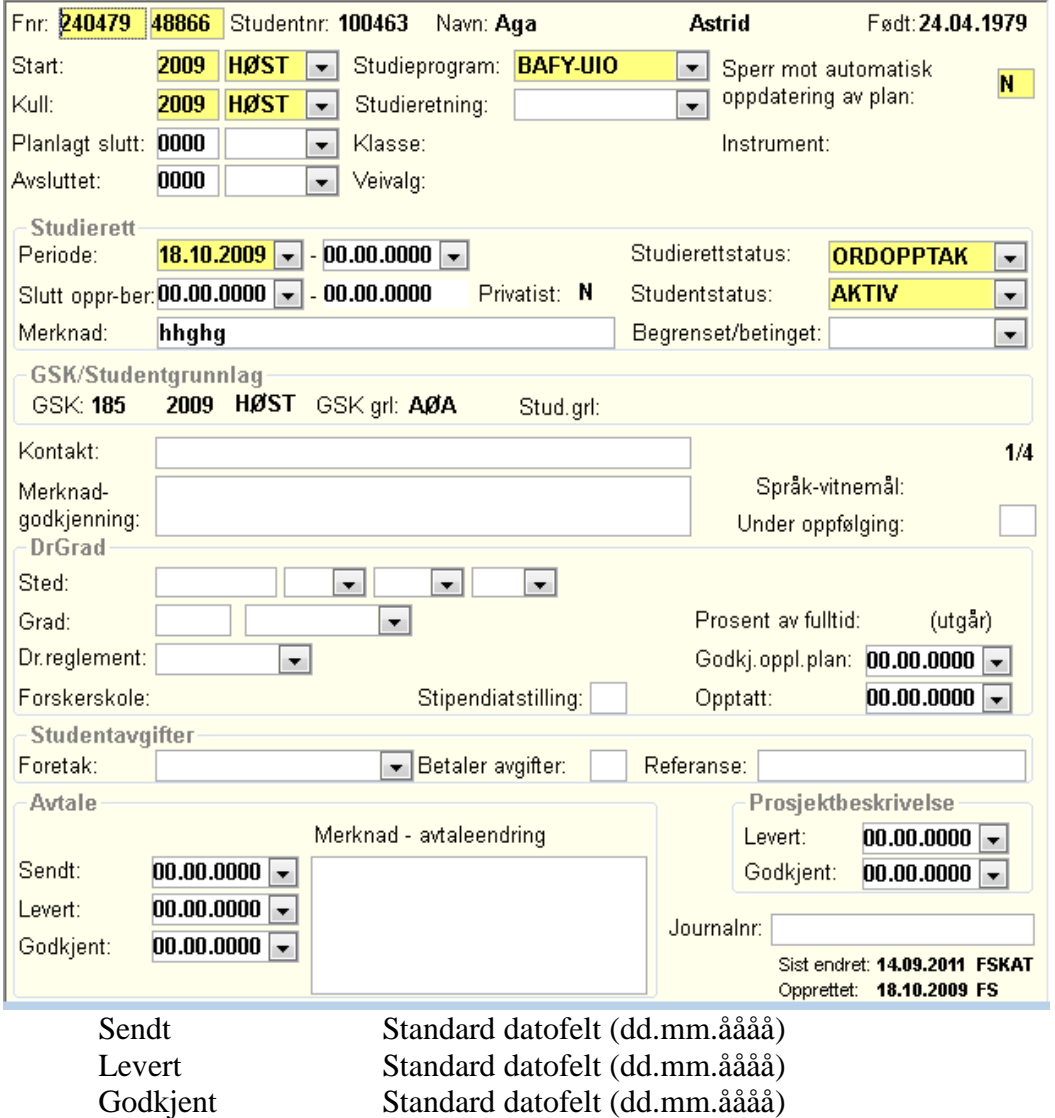

Merknads avtaleendr: Tekst, max 500 tegn

Hvis studenten har oppnådd en grad, vises også studieretning og kvalifikasjonskode.

#### **Avtale felter**

Disse datofeltene spilte en viktig rolle i den tidligere hovedfagløsningen, og Godkjentdato var her det sentrale kriteriet på at en skriftlig avtale var inngått mellom studenten og institusjonen.

For studieprogramstudenter vil det trolig være andre data som definerer at en avtale foreligger. Det vil finnes tilbud- og ja-svar på opptaket, selve forekomsten av Studenten, og semestervise bekreftelse av utdanningsplanen fra studentens side. Datofeltene for levert og godkjent avtale mv vil derfor kunne bli uaktuelle.

Avtalen mellom studenten og lærestedet innebærer uansett at studenten får plass på et bestemt studieprogram i en angitt periode. Institusjonen forplikter seg til å gi undervisning og veiledning, arrangere eksamen og tildele en grad/kvalifikasjon såfremt studenter har nådd et visst faglig nivå.

Studenten forplikter seg til å gjøre den studieinnsatsen som studieprogrammet forutsetter innen-for en viss tidsramme, dvs å delta i undervisning, levere obligatoriske oppgaver, framstille seg til vurderinger, og eventuelt å utføre et vitenskapelig arbeid under veiledning hvis studieprogrammet krever dette.

Slike studieavtaler anses likevel ikke som bindende for partene i juridisk forstand.

Hvis planstudenten er gitt studentstatus "sluttet" eller "trukket", vil ikke studentens plan vises i StudentWeb. Institusjonen kan selv avgjøre hvilke studentgrupper som skal få se eller er sperret fra å se utdanningsplanen i kodebildet for studentstatus.

Ved å klikke på knappen Saml hentes undervinduene tilbake på plass.

For studiestart må man oppdatere År-termin i to felter, Start og Start-kull. Start-feltet angir studentens faktiske studiestart, mens Start-kull-feltet angir om studenten starter på begynnelsen av studiet eller eventuelt på emner som hører til senere terminer. Hvis en student har forkunnskaper fra annen utdanning som tilsvarer, og som blir godkjent som, fullført første studieår, kan han/hun starte direkte på emnene for andre år. Hvis År-termin for Start f.eks. er 2009-HØST, kan År-termin for Start kull da settes til 2008-HØST.

Feltet Planlagt slutt kan oppdateres når studenten opprettes. Dersom studenten får utvidet tiden så kan en sette år-termin her og studenten får lov til å legge emner i planen helt fram til denne terminen. Kontrollen som vanligvis blir foretatt rundt terminer for emnene blir ikke gjort. Feltet Avsluttet oppdateres når det er aktuelt, enten når studiet er fullført eller når det ble eventuelt ble avsluttet av andre grunner.

Hvis en utvider studierettsperioden for en student så vil også Planglagt slutt endres dersom den har verdi.

Bildet har overgangsknapper til rapportene FS201.001 Studentopplysninger og FS727.001 Fremdrift for studenter, FS718.002 Generering av emner for utdanningsplan, utdanningsplanloggen, til Student samlebilde og emnekombinasjon. Den henter da frem den emnekombinasjon som er knyttet til studentens studieprogram / kullstart-tidspunkt.

# **4.2 Endringsfunksjoner**

<span id="page-30-0"></span>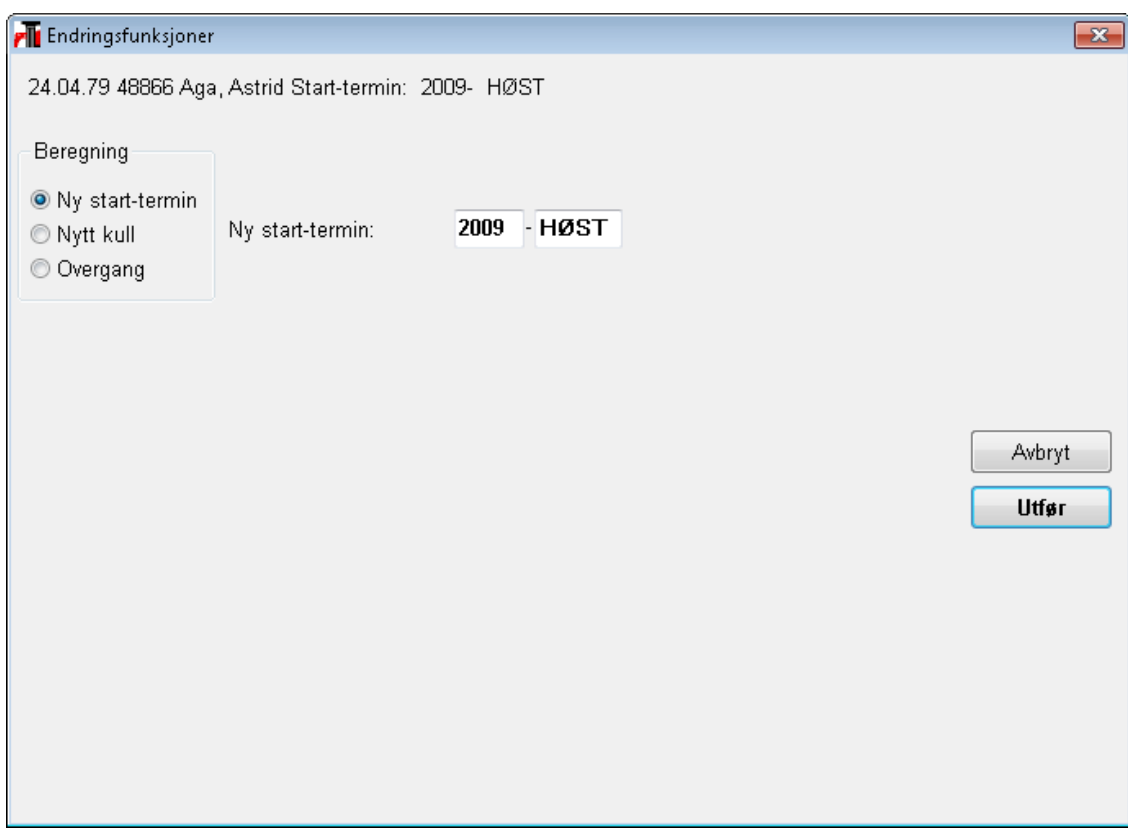

Hvis en student enten bytter kull eller studieprogram så kan en bruke knappen Endringsfunksjon for å endre dette. Rutinen har 3 valg:

Ny start- termin – kan sette ny start termin

Nytt kull – kan flytte studenten til nytt kull

Overgang – kan flytte studenten til nytt studieprogram. Dersom det nye studieprogrammet har veivalg, kan en også angi hvilket veivalg studenten skal knyttes til. En kan også kopiere emner i utdanningsplanen fra gammelt til nytt studieprogram.

Noen av undervinduene er rene visningsvinduer, som presenterer relevante data om studentens adresser mv. (Adresser) vurderingsresultater (Vurdprot) og semesterregistreringer (Regkort)

Dette er standard informasjon fra andre moduler i FS, og skal ikke omtales spesielt i dette kurset.

Andre vinduer viser data som gjelder framdrift av et tradisjonelt hovedfagsstudium (Sem.rapp), og disse skal heller ikke omtales spesielt her.

Vinduene som gjelder midlertidige avbrudd (Permisjon), vitenskapelig arbeid (SOppg) og veiledningsforhold (Veiledning) er også rene videreføringer fra hovedfagsmodulen. Disse er relevante for studieprogramgjennomføring (de to sistnevnte for masterstudier), og skal gis en viss omtale nedenfor.

Undervinduene har ulike farger:

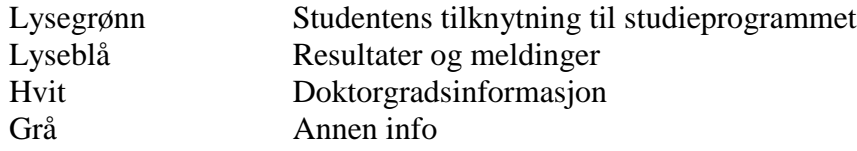

# **4.3 Emne i plan**

<span id="page-31-0"></span>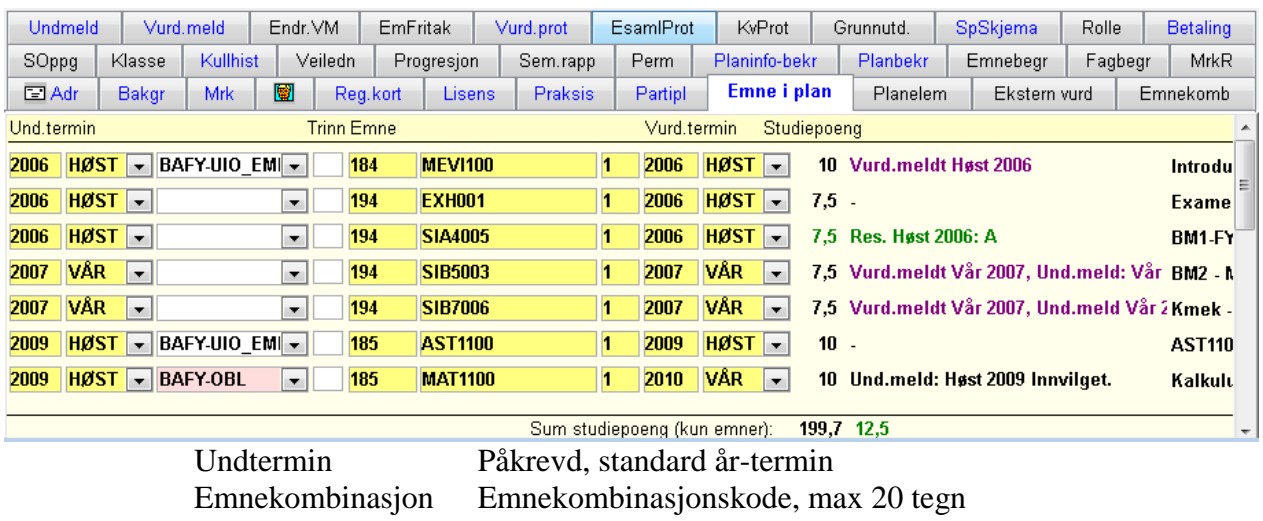

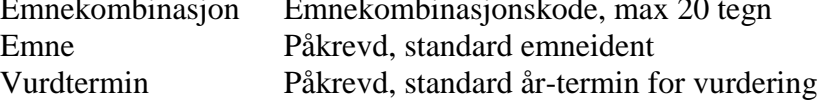

Klikker man på "Detaljer" kommer følgende nye felter til syne:

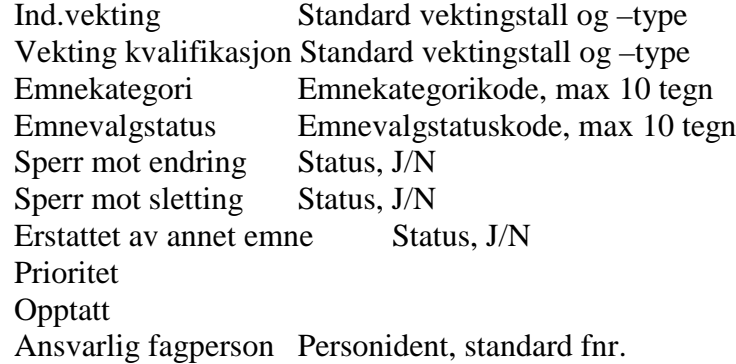

Oppgavetittel Original og Engelsk, tekst, max 500 tegn Spesialpensumtittel Original og Engelsk, tekst, max 250 tegn Tekst, max 500 tegn

Vinduet viser info om når opprettet og sist endret.

Informasjonen i dette undervinduet vises også i et eget bilde:

#### **Bildet Utdanningsplan**

| Utdanningsplan                                                                                                    |                                                                                                    |                                                                                                    | $\begin{array}{c c c c c c} \hline \multicolumn{3}{c }{\mathbf{C}} & \multicolumn{3}{c }{\mathbf{X}} \end{array}$ |
|----------------------------------------------------------------------------------------------------|----------------------------------------------------------------------------------------------------|----------------------------------------------------------------------------------------------------|----------------------------------------------------------------------------------------------------|
| <b>RE</b> FLERKULT - Det flerkulturelle Norge<br>⊟…<br>FLER-FAGRET - Velg en fagretning<br>Ė-<br>FLER-ALL - Almenn spesialisering<br>ė-<br>FLER-ALLM - Allmenn fagretning<br>FRIEFAG - Fritt valg av institusjonens emner<br>FLER-OB - Flerkulturalitet - obligatoriske emner<br>SOA-1002-1 2002-HØST<br>Y SS FYS270-1 2002-HØST<br>ARK-1002-1 2009-HØST<br>EXF-0710-1 2009-HØST<br>$\frac{1}{2}$<br>SS ARK-1000-1 2010-VÅR<br>inn<br>ARK-1000-1 2009-HØST<br>:<br>SOA-1001-1 2010-VÅR<br>$1 - 1 - 1 - 1 = 1$<br>SS HIS-2007-1 2010-VÅR<br>$1 - 1 - 1$<br>SS HIS-1015-1 2010-HØST<br>$1 - 1 - 1 - 1 = 1$<br>UTVEKSLING 2006-HØST - 2006-HØST<br>FLER-STØTTE - Flerkulturalitet - Støtteemner | Fnr: 045776 90095 Studentnr: 100077<br>HØST<br>2003<br>Start:<br><b>HØST</b><br>Kull:<br>2009<br>0000<br>Planlagt slutt:<br>Periode studierett: 05.05.2004 - 00.00.0000 | Navn: Gourova<br><b>Natascha</b><br>Studieprogram: FLERKULT<br>Studieretning:<br>Klasse:<br>Studentstatus: <b>AKTIV</b> | Født: 04.07.1976<br>Sperr mot automatisk<br>N<br>oppdatering av plan:                                             |
|                                                                                                    | Emnekombinasion                                                                                                    | Prioritet Opptatt Sperr sletting Godkient plan                                                                          |                                                                                                    |

Dette bildet viser studentens utdanningsplan i forhold til emnekombinasjonshierarkiet.

Det er undervinduene Emne i plan og Planelement som inneholder studentens utdanningsplan, dvs hvilke konkrete emneeksamener og eventuelle utenlandsopphold studenten vil gjennomføre.

De øvrige undervinduene inneholder informasjon som støtter utdanningsplanen på ulike vis, eller for å registrere ulike informasjoner om studentens framdrift.

Utdanningsplanen må ikke nødvendigvis være oppdatert helt fram til slutten av studiet. I begynnelsen av et studium kan valg av emner for senere faser gjenstå.

Når bestemte emner er tatt inn i en utdanningsplan, regnes de som "obligatoriske" for studenten, i den forstand at han/hun automatisk blir meldt til undervisning og vurdering når tiden er inne.

#### **Legge inn emner:**

Legg inn emne med "ny rad"

Ved nyregistrering av emner så vil felter som vurderingstermin, emnekategori, emnevalgstatus og emnekombinasjonskode bli fylt ut automatisk i den grad det er mulig.

Studentens adgang til å fjerne eller skifte ut emner etter at de er tatt inn i utdanningsplanen kan reguleres med statusfeltene "Sperr mot sletting" og "Sperr mot endring". Så en bør sette inn verdier her.

# **Slette emner fra planen**:

Marker det emnet som skal slettes, og slett rad. Husk å slette eventuelle vurderings- og undervisningsmeldinger også.

Normalt skal det ikke være lettvint for studenten å reversere innholdet i en utdanningsplan når den først er lagt og godkjent. Studenter kan kun endre planen i inneværende termin innefor fristene, og for senere terminer. Studenten får ikke endre på tidligere terminer i StudentWeb. Et viktig formål med en slik plan er at den skal forplikte og legge en sterk føring på studenten med hensyn til å gjennomføre den innen den gitte tidsrammen.

Emner som er ført inn i planen, kan selvsagt endres med hensyn til tid og rekkefølge for undervisnings og vurdering, i den grad rammene som er definert i de aktuelle emnekombinasjonene tillater dette.

Vurderingsterminen for et emne i en utdanningsplan vil utledes automatisk fra en oppgitt undervisningsplan. Her vil data i Emne samlebilde, vinduene Und.termin og Vurdenhet benyttes. Hvis undervisningen går over to terminer f.eks. termin nr 1 (HØST) og nr 2 (VÅR) og studentens undervisning starter f.eks. er 2008-HØST, kan man slutte at aktuell vurderingstermin er 2010-VÅR. Det er laget en funksjon for å oppdatere vurderingstermin automatisk på denne måten.

Alle emner i studentens plan på Studentweb, viser et resultat hvis dette finnes. Et resultat kan være: bestått, vurderingsmeldt eller fritak. Hvis fristen for undervisningsmelding har utløpt, vil dette også vises i resultatfeltet. Hvis det finnes ekvivalente emner for emnet i planen hvor studenten har et resultat, vises resultat for de ekvivalente emnene. Emner med slike resultater blir ikke vurderingsmeldt.

Emner vil nå bli få redusert vekting innenfor utdanningsplanen, dersom det er lagt inn vektingsreduksjonsregler. Det er den reduserte vektingen som vises for studentene i utdanningsplanen. I rapporteringen til DBH er det vekting fra vurderingsprotokollen som rapporteres.

Det er mulig å sperre hele utdanningsplanen for endringer. Hvis studenten har en studentstatus hvor utdanningsplanen er sperret, vil studenten se sin utdanningsplan, men alle muligheter for endringer er fjernet. Det samme gjelder hvis studenten har mistet sin studierett på programmet.

Alle emner i utdanningsplanen til en student ligger i undervinduet Emne i plan. En saksbehandler kan manuelt legge inn emner her. Studenten har studierett til alle emner som ligger i planen, uavhengig om emnene er knyttet til studentens studieprogram eller ikke.

#### **FS718.002 Generering av emner i utdanningsplan**

Kjøres for person eller startkull Kan generere alle obligatoriske emner, Alle emner som er bestått/fritak som del av planen Alle forsøk som del av planen Alle emner uavhengig av planen Alle emner bestått – uavhengig av planen Alle emner fritak – uavhengig av planen Kun emner fra og med termin Utelat emner som allerede inngår i en kvalifikasjon for studenten Sperr emner for sletting av student

Plan er her emner knyttet til emnekombinasjonen for et gitt studieprogram

Hvis det på Studenten er markert Sperr for endring mot automatisk oppdatering vil denne rutinen ikke oppdatere vedkommende.

Rutinen tar hensyn til emnekombinasjonsopptak. Slik at rutinen kan kjøres etter at det i undervinduet Emnekombinasjon er markert med Opptatt = J. Da vil de obligatoriske emnene som ligger i den emnekombinasjonen legges inn på studenten.

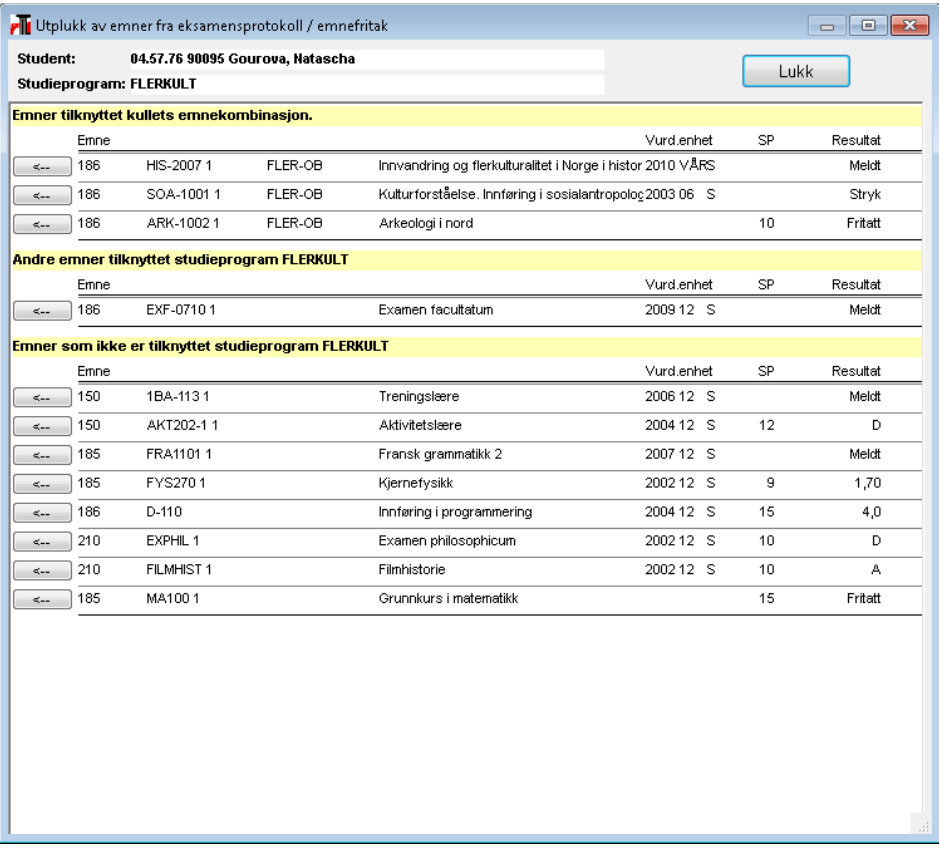

# <span id="page-34-0"></span>**4.4 Hent emner**

Det er laget en knapp "Hent emner" som åpner et dialogvindu for å hente emner fra vurderingsprotokollen.

Emnene er sortert om de tilhører studieprogrammet eller ikke.

Hvis en klikker på et av emnenes knapp så overføres dette emnet til utdanningsplanen.

# **4.1 Planelement**

<span id="page-35-0"></span>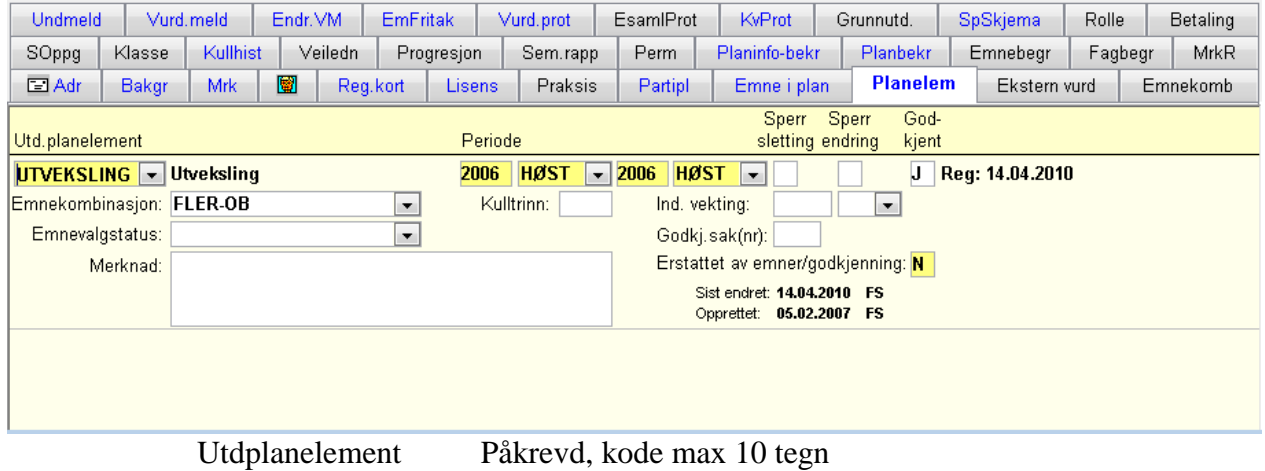

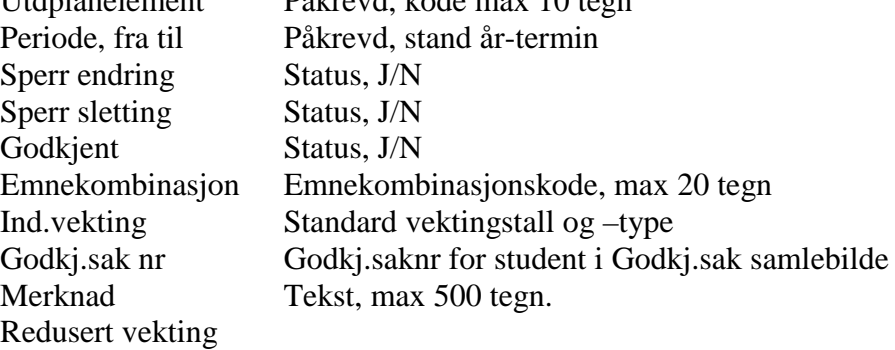

Vinduet viser info om når opprettet og sist endret

# **4.2 Emnekombinasjon**

<span id="page-36-0"></span>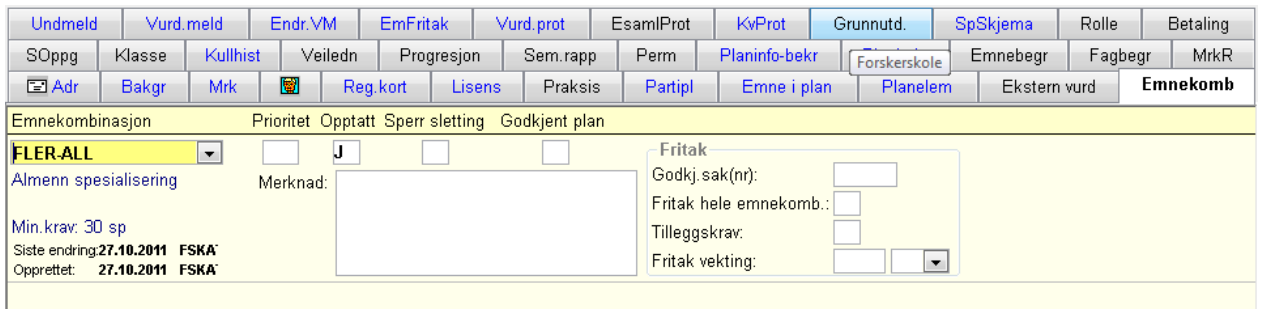

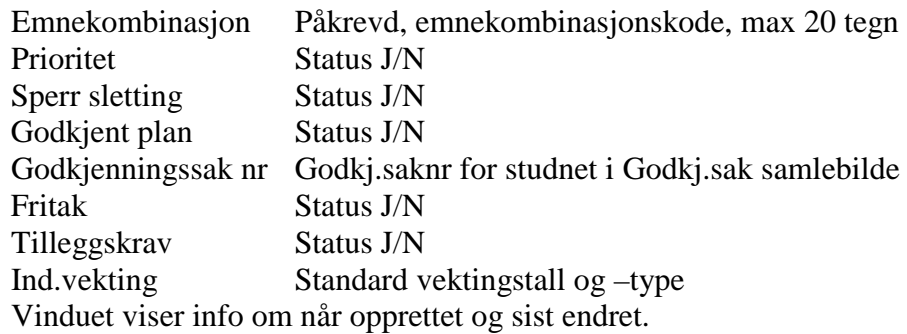

Dette vinduet er for å administrere emnekombinasjoner som er valgbare, kombinasjoner som er adgangsbegrensede og som studenten søker på, eller kombinasjoner som studenten får helt eller delvis fritak for pga ekstern utdanning.

Faste emnekombinasjoner under studentens studieprogram skal ikke føres inn her.

Valgbare (veivalg) kombinasjoner som velges av studenten (i StudWeb) oppdateres automatisk i vinduet. Obligatoriske emner i kombinasjonen vil så føres automatisk opp i planens emnetabell.

Hvis den valgte kombinasjonen også inneholder valgbare emner, må studenten også velge blant disse for å ferdigstille sin konkrete utdanningsplan /for å fylle kombinasjonens studiepoengkrav.

Hvis emnekombinasjonen inneholder obligatoriske emner uten entydig år-termin, vil første termin eller eventuelt en default termin, blir generert i studentens utdanningsplan (vinduet Emne). Studenten vil så selv kunne endre år-terminen i sin plan innenfor de rammene som gjelder.

Valgbare kombinasjoner som det gjelder adgangsbegrensing for, kan i første omgang føres opp som prioriterte ønsker i studentens utdanningsplan. Den påfølgende "søknadsbehandlingen" og "opptaket" består i at en administrativ bruker manuelt oppdaterer en og bare en kombinasjon med J i feltet Opptatt. Avslag for de øvrige oppdateres med N i feltet.

Hvis en kjører rutinen FS718.002 så vil den ta med obligatoriske emner i emnekombinasjoner hvor det står J for opptatt.

For studenter som har emnekombinasjoner som ikke lar seg godkjenne automatisk, kan en sette Godkjent plan lik J. Det er en knapp "Godkjenning" som åpner en dialog for godkjenning av emnekombinasjoner. Ved manuell godkjenning gis det spørsmål om emnene skal sperres mot sletting fra studentens side. Emnene bør sperres for sletting fra studentens side, for ellers kan en risikere at studenten sletter alle emnene, mens emnekombinasjonen fortsatt er godkjent.

Studenter som er tatt opp til et studieprogram har rimeligvis krav på å få adgang til minst en slik emnekombinasjon (studieretning/fordypningsblokk).

Når studenten får opptak til en slik kombinasjon, regnes denne som valgt, og obligatoriske emner i denne oppdateres da automatisk i utdanningsplanen (vinduet Emne).

Individuell godkjenning/fritak (pga ekstern utdanning), godkjent vekting med eventuelt tilleggskrav er det også mulig å registrere i her. Man kan da referere til en godkjenningssak med ytterligere opplysninger i modulen Godkjenning.

# <span id="page-37-0"></span>**4.3 Godkjenning av emnekombinasjon**

I student samlebilde er det en knapp "Godkjenning av emnekombinasjon"

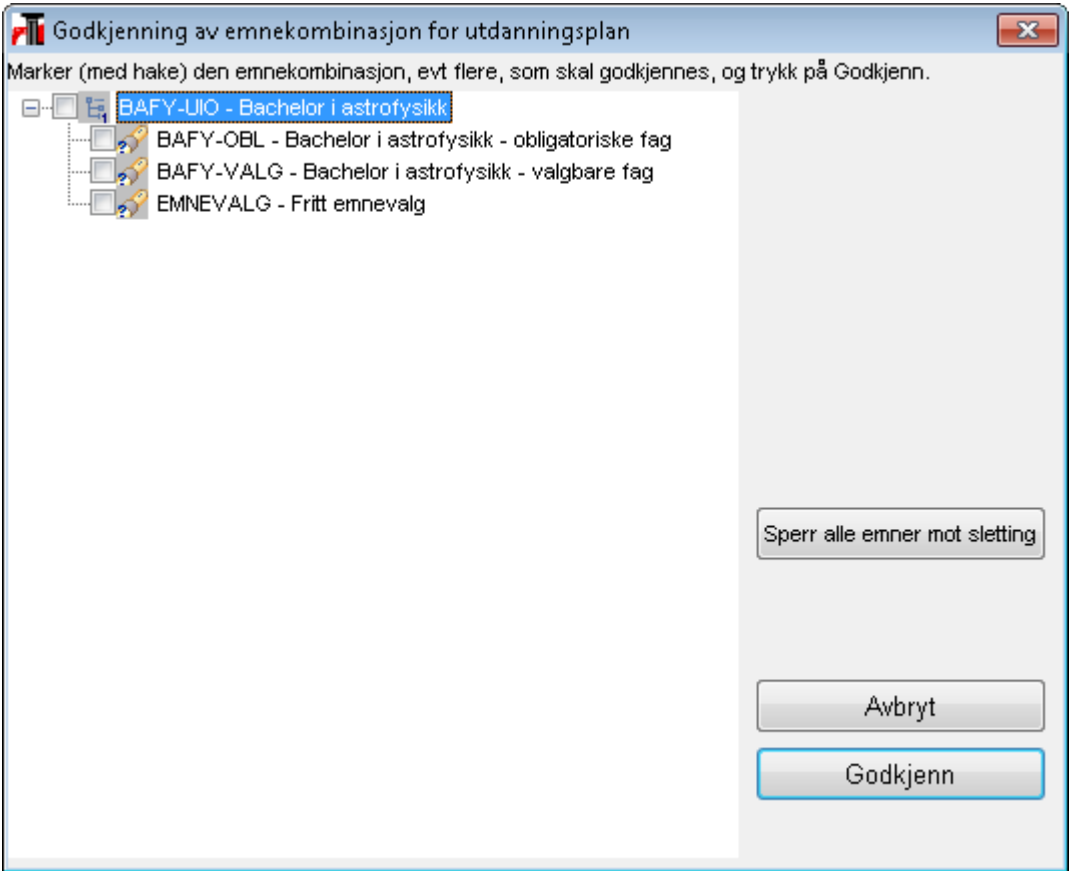

Dette er et bilde for manuelt kunne godkjenne en emnekombinasjon. En kan godkjenne en enkelt emnekombinasjon eller hele. Dette kan benyttes for studenter med kompliserte innpassinger eller særordninger. Når en har markert en emnekombinasjon som godkjent, vil utdanningsplankontrollen i FS kontrollere denne emnekombinasjonen. Saksbehandler må derfor være svært forsiktig med å manuelt godkjenne emnekombinasjoner.

#### **FS718.003 Sletting/bytting av emner i utdanningsplan**

En rutine for å slette/ bytte emner i utdanningsplanene til alle på et studieprogram. En oppgir et studieprogram og kull/klasse. Et emne kan erstattes av inntil 3 andre emner. Når en kjører rutinen kan en også velge om vurderings- og undervisningsmeldinger skal slettes. Rutinen kan kjøre for ett semester eller fra og med en termin

#### **FS718.004 Beregning av studieretning for studieprogramstudent**

Rutinen beregner studieretning på grunnlag av veivalg som studenten har gjort. Fra og med versjon 5.2 vil det skje automatisk ved oppdatering av veivalg, men det er ikke utført for eksisterende planer.

#### **FS718.005 Oppdatering av emnekombinasjon for emne i utdanningsplan**

Rutinen genererer emnekombinasjon for emne i utdanningsplan der emnekombinasjon ikke er gitt. Rutinen tar kun med emner som ligger i emnekombinasjonene og ikke emner fra frie emnevalg. Valg for å oppdatere ekvivalente emner, slik at de ekvivalente emnene vises i stedet for emnet fra studieprogrammet.

#### **FS718.006 Generering av veivalg for kull, klasse eller studieretning**

Rutinen generer veivalg for et kull/klasse eller studieretning. En må velge hvilket veivalg som skal legges på studenten.

# **4.4 Planinfo-bekreftelse**

<span id="page-39-0"></span>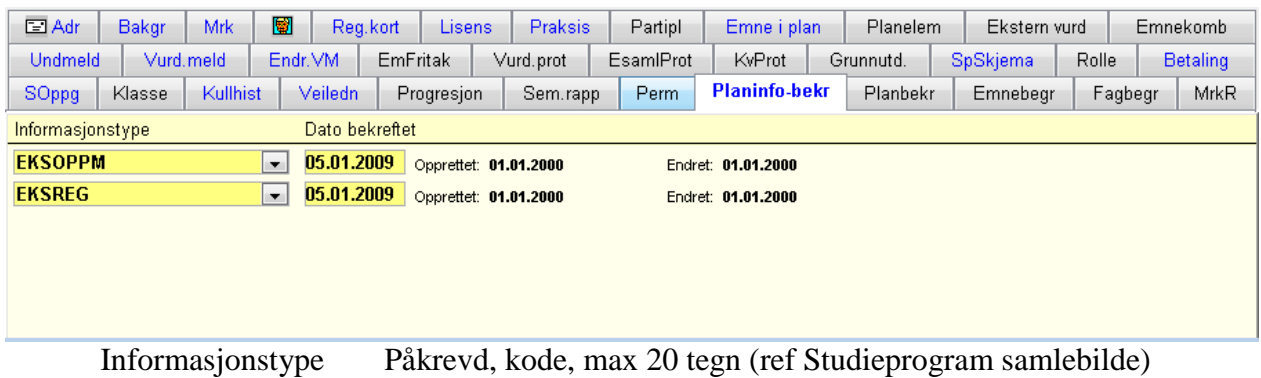

Dato bekreftet Påkrevd, standard dato (dd.mm.åååå)

Studentene skal med passende mellomrom bekrefte å ha mottatt relevant informasjon om det studiet han/hun er tatt opp til, og akseptere utdanningsplanen slik denne er konkretisert i de to vinduene Emne og Planelement.

Bekreftelse av planinformasjon foretas i StudWeb-applikasjonen. Dette gjøres en gang for alle for hver aktuell planinformasjonstype, og oppdateres med en dato i vinduet Planinfobekreftelse

# **4.5 Planbekreftelse**

<span id="page-39-1"></span>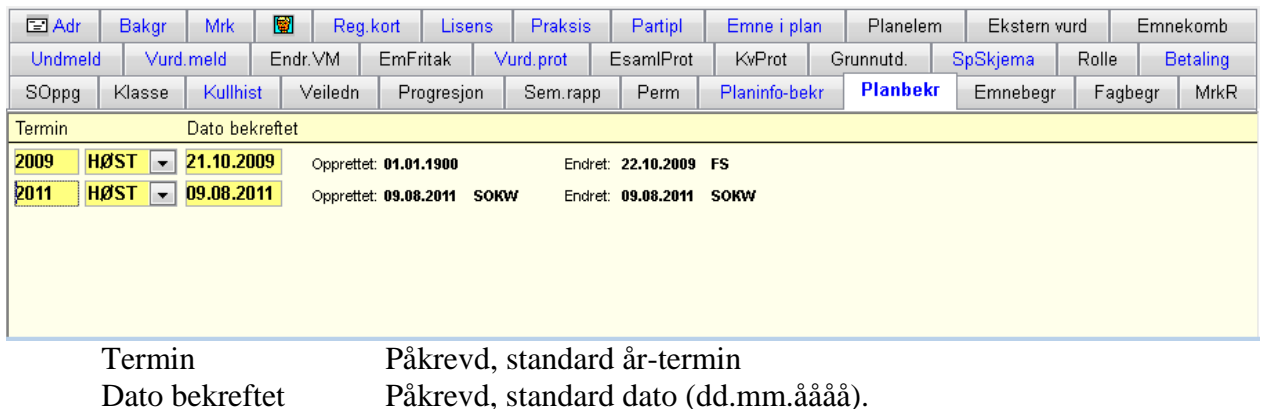

Aksept av den konkrete utdanningsplanen gjøres også i StudWeb-applikasjonen. Dette skal ikke bare gjøres en gang, men gjentas med jevne mellomrom, f.eks. hver år-termin. Bekreftelsen fører til at vinduet Planbekreftelse oppdateres.

#### **4.6 SOPPG**

<span id="page-40-0"></span>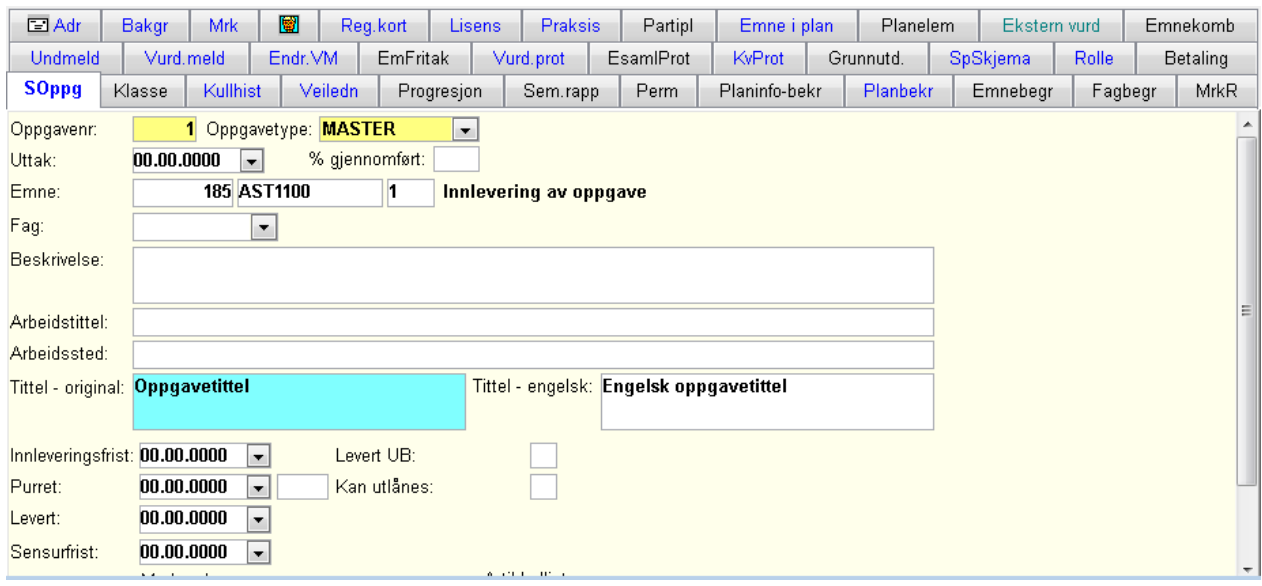

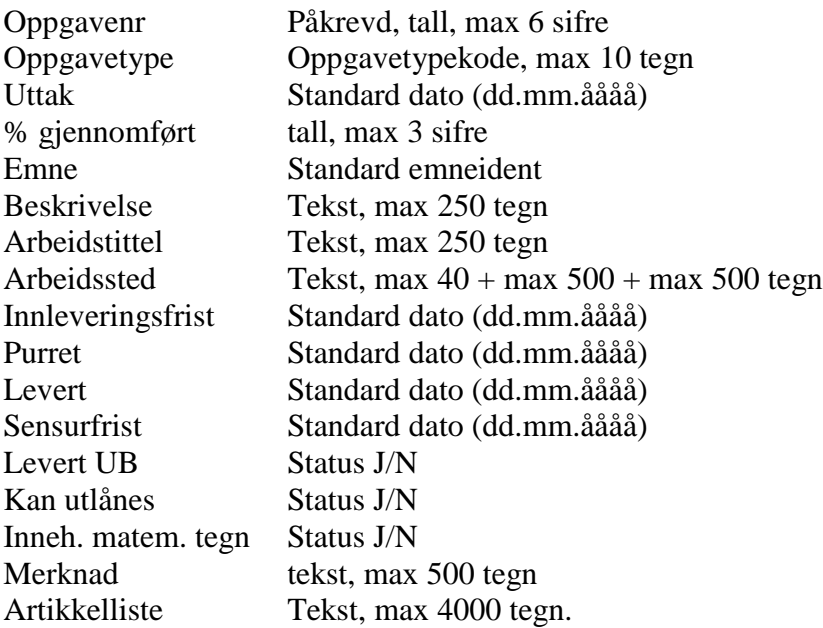

I Studieprogram samlebilde, vinduet Oppgave, kan det være spesifisert at studentene skal avslutte studiet med et vitenskapelig arbeid. En emnekode for dette kan angis og det kan markeres for at oppgaveforekomsten skal opprette automatisk i Student samlebilde.

I oppgaveforekomsten kan man legge inn relevante data om arbeidstittel, % gjennomført, innleveringsfrist, levert dato osv.

Oppgavetypen vil normalt være spesifisert for det aktuelle studiet i Studieprogram samlebilde, vinduet SOppg. Her kan den også være koblet til en bestemt emneident, og det kan være markert for at forekomsten i Student samlebilde skal opprettes automatisk.

Oppgave-emnet vil normalt også finnes som et obligatorisk emne i studieprogrammets emnekombinasjon. Her kan flere automatiske prosesser være aktuelle for å oppdatere Studentvinduet Emne og vurderingsmeldinger, disse må da tilpasses hverandre.

I noen studieprogrammer vil institusjonen "tildele" forhåndsdefinerte oppgavetemaer. Når en student tildeles en bestemt oppgave, kan dette angis med en dato i feltet Uttak.

Beskrivelse og arbeidstittel, aktuelle arbeidssteder, datoer for frist, purring, levert osv oppdateres etter hvert som de blir aktuelle. Studentene kan også oppdatere tittel selv i StudentWeb. For at det sla være mulig må det på emnet stå J i feltet **Oppg/avhandling** på vurderingskombinasjonen må det stå J i feltet Oppdater tittel StudentWeb.

# **4.7 Veiledning**

<span id="page-41-0"></span>Studenter som skal levere en vitenskapelig avhandling, f.eks. en masteroppgave, skal normalt ha kvalifisert faglig veiledning under arbeidet med denne.

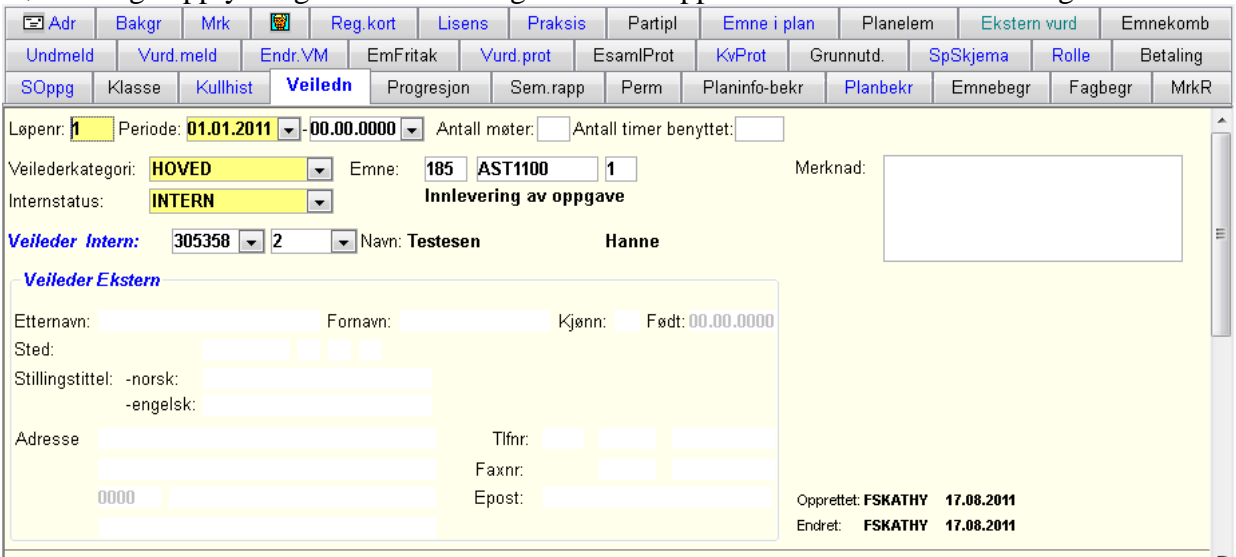

Nødvendige opplysninger om veiledningsforholdet oppdateres i vinduet Veiledning.

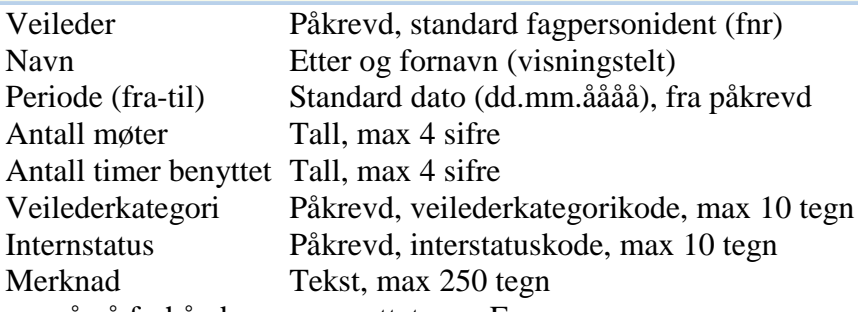

Veiledere må på forhånd være opprettet som Fagpersoner.

En eller flere veiledere oppnevnes for studenten, hver med angitt periode, og kan være interne eller eksterne (Internstatus). En veileder vil som regel ha hovedansvaret for veiledningen, eventuelt andre vil da være biveiledere (Veilederkategori).

Mengden av veiledning fra hver enkelt veileder kan noteres som antall møter og antall timer benyttet.

# **4.8 Permisjoner**

<span id="page-42-0"></span>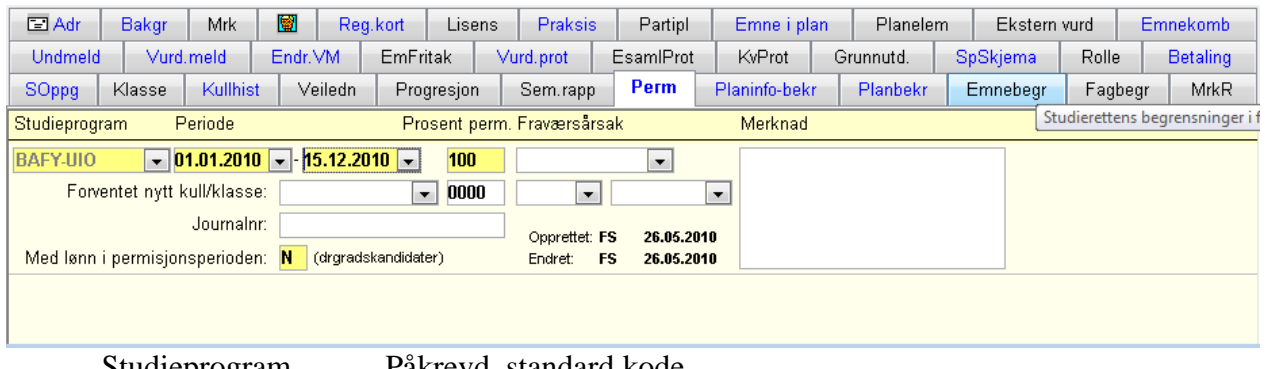

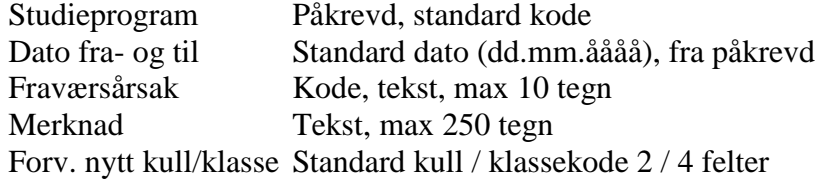

Det vil forekomme at studenter må avbryte studiene midlertidig av ulike grunner. Innenfor studieprogram hvor det kreves godkjente utdanningsplaner vil studenten ikke bare kunne utebli fra studiet i en lengre periode, slik man kunne i de tidligere "frie studier" ved universitetene.

For å beholde studieretten og for å få fortsette studiet etter et avbrudd vil studenten måtte søke om permisjon og få innvilget dette.

Slike permisjoner fører til at utdanningsplaner må revideres. Tidspunkt for planlagte vurderinger og fullføring må forskyves, og kanskje kan nytt emneinnhold også bli aktuelt etter permisjonen.

Hvordan en revisjon av utdanningsplanen skal foregå i slike tilfelle, og hvem som skal kunne foreta endringene, gjenstår å avklare. Hvis studenten skal kunne gjøre dette selv, må kanskje den administrative brukeren som innvilger og oppdatere permisjonen gå inn og endre statuser som sperringer for endring og sletting (Student samlebilde, vinduet Emne).

Innvilget permisjon fra et studieprogram oppdateres i Student samlebilde, undervinduet Permisjon, eller i det frittstående bildet Student / Innvilget permisjon (modulen Programstudent). De to bildene refererer til samme tabell og viser de samme data, og kan altså brukes om hverandre.

Selve søknaden og behandlingen representeres ikke med egne data, f.eks. hvilken permisjon studenten ønsket, hvem saksbehandleren er osv. Forekomster som opprettes er innvilgede permisjoner med et faktisk tidsrom og med en fraværsårsak.

For studenter i kull/klasse kan man angi forventet ny tilhørighet etter endt permisjon. Det er ingen automatikk som plasserer studenten i dette nye kullet/klassen når studenten faktisk tar fatt på studiet igjen, slik at det må gjøres manuelt.

Dersom studenten får utvidet tiden kan en sette verdi i feltet planlagt slutt og da får studenten anledning til å legge emner framover i tid helt fram til denne terminen. Terminnr angitt i emnekombinasjon kontrolleres da ikke og studentene kan plassere emnene i de ønskede terminene.

#### <span id="page-43-0"></span>Adr Bakgr Mrk 图 Reg.kort Lisens Praksis Partipl Emne i plan Planelem Ekstern vurd Emnekomb & SOppg Klasse Vurd.prot | EsamIProt | KvProt | Grunnutd. | Fag | Samarbayt | Finans. | Tidskonto Mobilitet Innley F.skole SpSkjema Rolle Betaling Kullhist Veiledn Progresjon Sem.rapp Perm Planinfo-bekr Planbekr Emnebegr Fagbegr MrkR Undmeld Vurd.meld Endr.VM EmFritak Ar-termin: 2008 VÅR Spørreundersøkelse: FRAMDRIFT-UIT  $\overline{\phantom{a}}$ Vis besvarelse Frist:  $30.06.2008$ Frist hvis ikke angitt: 01.09.2011  $00.00.0000 -$ Veilders kommentar: Levert: År-termin Påkrevd, standard kode Levert J/N Levert Standard dato (dd.mm.åååå) Frist Standard dato (dd.mm.åååå) Prosent Arbeid, Heltid Arbeidsmål dette semTekst, max 250 tegn

# **4.9 Semesterrapport**

Egen vurdering Tekst, max 250 tegn Merknad Tekst, max 70 tegn Forv. nytt kull/klasse Standard kull / klassekode 2 / 4 felter

Veileders kommentar Tekst, max 250 tegn

#### <span id="page-44-0"></span>**4.10 Rapporter**

#### **FS724.001 Adresseliste til studieprogramstudenter.**

Rapporten kjøres for et studieprogram eller for alle studieprogrammer ved et sted. En kan velge om det skal være for Kun et startkull, Kun bekreftede planer eller Kun semesterregisterte i en oppgitt År-termin

Rapporten lager en adresseliste, som en også kan bruke til å lage adresselapper.

Overgangsknappen FS727.001 åpner rapporten Fremdrift for studieprogramstudenter.

#### **FS727.001 Utdanningsplan for student**

Rapporten bestilles ved at man oppgir fnr eller studentnr (valgbart) eller studieprogramkode og starttermin.

Den skriver fnr og navn, studieprogamkoden, År-termin for Start, Kulltilhørighet og planlagt avslutning, faktisk avslutning, planstudentstatus (hovedfagsstudentstatus) og vurderingsmeldinger.

I en undertabell lister den opp år-termin, emnekombinasjon og emnekode og navn for Emnene i utdanningsplanen (undervinduet Emne), og for hvert av disse studiepoeng og Evt vurderingsresultat.

Rapporten viser utdanningsplanen slik den ser for studentene på web.

Rapporten er en generell oversiktsrapport for enkeltvise studenter, med opplysninger om planelementer/utenlandsopphold, emnekombi-nasjonsvalg og eventuelle fritak, , osv.

Studiepoengene vil vises med rød tekst dersom redusert studiepoeng i plan avviker fra redusert studiepoeng i protokollen.

#### **FS727.002 Manglende emnekombinasjonsinnfylling for utdanningsplan**

Rapporten bestilles for et studieprogram og start termin

Rapporten viser studenter hvor emnene i utdanningsplanen ikke er knyttet til noen emnekombinasjon.

Kontrollmotorene for utdanningsplaner kontrollerer emner mot emnekombinasjoner, det kan derfor være vanskelig å få utført kontrollen dersom emnene ikke er knyttet mot emnekombinasjoner.

Rapporten kan også kjøres for å kontrollere eksisterende emnekombinasjon på angitt emne. Dette gjøres for å kontrollere at emnene er knyttet til riktig emnekombinasjon

#### **FS727.003 Studenter tilknyttet emnekombinasjon**

Rapporten bestilles for en emnekombinasjon

Viser studenter som er knyttet til en emnekombinasjon, nyttig rapport for å vite hvem som har gjort de ulike veivalgene.

#### **FS727.004 Studenter tilknyttet emne**

Rapporten bestilles for et emne/sted, en kan avgrense utplukket til å gjelde studenter med vurderings- eller undervisningstermin i en bestemt termin

Utplukk studieprogram tar utgangspunkt i utdanningsplan og ikke emnet tilknyttning til studieprogrammet.

Det er valg for om en vil ha tallrapport for studentrapport, kull eller prioriteter. Tall rapporten gir oversikt over antall studenter som har hvilke emner i sin plan på hvilken termin.

#### **FS727.005 Emner slettet fra utdanningsplan**

Rapporten kan kjøres for et studieprogram eller alle studieprogram innenfor et sted. Rapporten viser informasjon om eventuelt undervisnings- og vurderingsmeldinger. En kan velge å kun vise slettede emner der meldinger finnes.

#### **FS727.006 Emner i plan – manglende vurderingsmelding**

Rapporten kjøres for emne, studieprogram (emner som er knyttet til planer innenfor dette programmet) eller sted (emner som er knyttet til dette stedet).

Rapporten henter emner som er knyttet til terminen for aktive studenter som har bekreftet utdanningsplanen hvor det mangler vurderingsmelding.

#### **FS728.001 Utdanningsplanbekreftelse**

Rapporten kjøres for et studieprogram eller sted. Den kan kjøres for et startkull, og for angitt termin for bekreftelse av utdanningsplanen

Rapporten viser alle studenter, start-termin, om de har bekreftet planen og dato for bekreftelsen.

## **FS728.002 Veivalg for utdanningsplan**

Rapporten kjøres for et studieprogram eller sted. Den kan kjøres for et startkull, og for angitt termin for bekreftelse av utdanningsplanen

Rapporten viser veivalg (emnekombinasjon) for alle studenter innenfor et studieprogram , start-termin, start-kull og hvilket nivå disse er foretatt på.

# **FS728.010 Emneprioritering innenfor utdanningsplan**

Rapporten kan kjøres for et emne og en termin. Rapporten viser frem alle studenter som har valgt dette emnet, med informasjon om hvilke andre emner studenten har prioritert.

# **FS729.001 Kontroll av semesterregistering for studieprogramstudent**

Rapporten kjøres for et studieprogram, alle eller sted o for en registreringstermin. Den kan kjøres for en periode.

En kan få liste over alle som har semesterregistrert seg, alle som ikke har gjort det og over alle ved å klikke i Vis-feltet Semreg.

For å få oversikt over studentenes arbeid med oppgaver og veiledningsforhold kan man benytte to av de andre rapportene fra den tidligere hovedfagsmodulen.

#### **FS732.001 Veiledningsforhold for student**

Denne bestilles ved at man oppgir studieprogram og en bestemt År-termin eller et År-termin-intervall for studiestart. Studenter på studieprogrammet som har studiestart innen perioden eller er aktiv student i den oppgitte år-terminen(dvs at denne overlapper start-planlagt slutt) fanges opp.

Fangsten kan begrenses til bare å gjelde aktive veiledningsforhold pr dags dato, eller veiledningsforhold innen en bestemt kategori (eks bare hovedveiledere). Veiledningskategori må oppgis, verdien UANSETT fanger opp alle kategorier.

Rapporten skriver ut en heading med studieprogrammet og den aktuelle år-terminen/ intervallet, og deretter en liste studenter, hvor den for hver viser fnr (valgbart) navn, dato for godkjent avtale og Kontakt.

For hver student som har veileder skriver den ut veilederens fnr og navn, periode, kategori, internt/ekstern status, antall møter og antall timer brukt.

#### **FS732.002 Veiledningsforhold for veileder**

Rapporten kan kjøres for studieprogram, studieprogrammets sted eller studenten sted. Rapporten gir en oversikt over hvilke studenter som er knyttet til en veileder.

#### **FS740.001 Studentoppgaver – arbeid.**

Denne bestilles ved at man oppgir studieprogram og en bestemt År-termin eller et År-termin-intervall. Studenter på studieprogrammet med studieperiode (start-planlagt slutt) som overlapper den oppgitte år-terminen/-intervallet, fanges opp.

Rapporten skriver ut en heading med studieprogrammet og den aktuelle årterminen/intervallet, og deretter en liste over studenter, hvor den for hver viser fnr (valgbart) navn, start og planlagt slutt, eventuelt faktisk slutt, og for oppgaven innleveringsfrist, dato levert, % gjennomført og status for levert UB (Universitetsbiblioteket).

#### **FS740.002 Ferdige studentoppgaver**

Denne rapporten bestilles ved å oppgi et studieprogram og et tidsrom for de ferdige studentoppgavene.

Rapporten gir en oversikt over alle ferdige studentoppgaver i det gitte tidsrommet.

#### **FS740.001 Sensurprotokoll for avsluttende vurdering**

Sensurprotokollen bestilles for en student (fnr) på et studieprogram.

#### **FS751.001 Heltidsekvivalenter - studieprogramstudenter**

Rapporten kjøres for et studieprogram eller sted. Den kan kjøres for et startkull, og for angitt termin for bekreftelse av utdanningsplanen. Rapporten henter data fra undervinduet Progresjon i student samlebilde.

Rapporten viser alle studenter, start-termin, om de har bekreftet planen og dato for bekreftelsen.

## **FS752.001 Utdanningsplan, emne, planelement og veivalgfordeling**

Rapporten kjøres for et studieprogram eller sted. Rapporten gir fordeling pr studieprogram

#### **FS753.001 Emnevalgfordeling for utdanningsplan**

Rapporten kjøres for et studieprogram eller alle programmer ved et sted. Rapport som viser fordeling av emner innenfor utdanningsplan for et gitt semester.

#### **FS754.001 Gjennomføringsfakta – emne**

Rapporten kjøres enten for et emne eller et sted

Rapporten viser antall studenter som har dette emnet i utdanningsplanen og hvilket semester det ligger i planen. Det vises også antall med bekreftet plan, antall undervisningsmeldte, antall med opptak til undervisning, antall vurderingsmeldte, antall bestått og stryk, strykprosent, antall ikke møtt og gjennomsnittskarakter.

#### **FS754.002 Gjennomføringsfakta – studieprogram**

Rapporten kjøres for et studieprogram eller et sted

Rapporten viser antall som startet i kullet, antall som fortsatt går i kullet, antall frafall, antall som startet i dette semester, antall permisjoner, antall semesterregistrerte, antall fullførte.

# <span id="page-49-0"></span>**5 Studentweb**

Studentene skal lage sin utdanningsplan innenfor de rammene som er gitt for studieprogrammet.

Etter at en har registrert alle nødvendige data og før en har åpent Studentweb kan det være lurt å kjøre rapporten FS009.002 (i semesterregistreringsmodulen)

# **FS009.002 WebApplikasjon – diagnose – bakgrunnsdata**

Rapporten kjøres for en termin.

En får en liste over feil og varsler i bakgrunnsdataene. Enkelte av feilene kan skyldes studieprogrammer og emner som ikke er tilknyttet utdanningsplane.

Hver student skal få ett valg på menysiden. Enten semesterregistrering eller utdanningsplan, avhengig av om studenten har utdanningsplan eller ikke.

Det er knapp for valg av studieprogram dersom studenten har flere. Øverst på den generelle og den individuelle delen vil det finnes en mulighet for å velge mellom forskjellige studieprogram hvis studenten har flere.

Studenten kommer først til den generelle delen, hvor han eller hun må bekrefte å ha lest den informasjoen som er gitt. Deretter kommer studenten inn i den individuelle delen.

Ved valg av planforslag hentes først studentens plan fra FS på nytt. Disse dataene blir ikke overskrevet, og foreslåtte emner føyes til. Endringer studenten har gjort før valg av planforslag, blir slettet hvis ikke planen er lagret.

#### **Emner**

Hvis studenten møter en tom plan første gang hun ser planen, vil det vises en linje for hver termin frem til siste planlagte termin for denne studenten. Linjen inneholder 'Nytt Emne'-knapp.

Ved klikk på 'Nytt emne' på et bestemt semester, skal emnet når det velges fra emnevalgsiden automatisk legges i planen på valgt semester hvis det foregår undervisning da. Hvis emnet ikke undervises denne terminen, vil det gis beskjed om dette, samt en mulighet til å velge en annen termin.

Ved innsetting av nye emner vil det først kontrolleres om emnet er en del av en vektingsreduksjon. Hvis dette er tilfelle, vil vektingsreduksjon utføres for de aktuelle emnene i planen.

Ved lagring av planen, vil emner som forsøkes vurderingsmeldes, kontrolleres for forkunnskapskrav hvis det er haket av for dette i Emnebildet.

FS kurs 4 Utdanningsplan v 27.10.2011 KFH skrevet ut 31.10.11 side 50 av 53

Hvis det er forkunnskapskrav og dette ikke er oppfylt, (enten bestått eller tidligere eks.meldt) vil vurderingsmeldingen ikke lagres.

Hvis det ved valg av et emne ikke foregår undervisning i ønsket termin og en har mulighet til å velge tilgjengelige terminer.

Innpassede emner kommer med i planen.

Emner i planen som ligger på terminer tidligere enn inneværende termin, er sperret mot endring og sletting. Etter at fristen for semesterregistrering er utløpet, vil også emner i inneværende termin sperres.

Etter at fristen for påmelding til undervisning har utløpt, vil ikke studenten undervisningsmeldes automatisk ved lagring av planen. Studenten vil få beskjed på StudentWeb at undervisningsmelding er umulig. Etter fristen for vurderingsmelding, vil ikke studenter vurderingsmeldes til aktuelt emne. Disse kontrollene er helt uavhengig av hverandre. Etter at trekkfristen for vurdering er utløpt, vil ikke vurderingsmeldinger slettes ved flytting eller sletting av emner.

Funksjonaliteten 'alle institusjonens emner valgbare' for emnevalgsiden. Emnet blir knyttet til emnekombinasjonen den tilhørte ved valget, hvis emnet ikke tilhører en annen emnekombinasjon i studentens studieprogram. Ved innsetting av dette nye emnet, sjekkes det om studenten allerede har nådd vektingskravet for denne emnekombinasjonen. Det gis beskjed til studenten hvis kravet er overskredet og emnet legges ikke i planen. Vektingskravet kan overskrides hvis summen er lavere enn kravet før valget, men ikke ellers.

Dersom det er registrert forkunnskapskrav, så sjekkes de automatisk både for undervisnings- og vurderingsmelding.

Alle obligatoriske emner blir sperret mot sletting som default. Dette gjelder ved henting av planen fra FS til StudentWeb, ved valg av planforslag, ved innsetting av nye emner og ved veivalg. Egenskapen "IKSPERROBL" under modulvalget "UTDPLAN" kan merkes som aktiv, og da vil ingen obligatoriske emner bli sperret mot sletting.

For emner som tidligere er avlagt vises det en knapp "Ny vurdering" dersom det finnes en vurderingsforekomst. Knappen vises ikke dersom studenten har enten fritak, karakteren A eller Bestått.

# **Veivalg**

Hvis studenten ved et veivalg velger en emnekombinasjon med emner som allerede finnes i planen, vil det gis melding om at et eller flere emner allerede finnes i planen. Bare emner som ikke finnes i planen fra før, legges nå inn.

Menyvalget vil også inneholde en link til generell del. Dette for at studenten skal ha mulighet til å senere gå tilbake til informasjonsdelen.

#### **Emnekombinasjon**

Hvis studenten har fritak for eller godkjent en hel emnekombinasjon, vil dette vises i planen. Emnekombinasjon vises i en egen linje, hvor emnekolonnen er tom og resultatkolonnen viser om det er fritak eller godkjent.

Nederst på websiden vises en oppsummering over emnekombinasjonene, studiepoengkravet og hvor mange studiepoeng studenten har valgt innen hver an emnekombinasjonen. Hvis en ikke ønsker at denne framstillingen skal vises kan en fjerne markeringen på Studieprogrammet Vise emnekombinasjonsopplysninger på Studentweb.

#### **Kontroller plan**

Studenten kan kontrollere planen sin ved å klikke på kontroller plan. Kontrollen sjekker om studenten har alle de obligatoriske emnene, om vektingskravene til den enkelte emnekombinasjon er oppfylt og om vektingskravet til studieprogrammet er oppfylt.

Hvis studenten ikke får planen godkjent kommer det en feilmelding. Feilmeldingen skal beskrive hvorfor det ikke ble godkjent, og hvilken emnekombinasjon som ikke er godkjent vises med navn. Studenten får også beskjed om hva som kan gjøres for å rette opp, og at det vil være mulig å lagre en plan som ikke er fullstendig godkjent. Feilmeldingen ligger i basen og kan endres av institusjonene. NB! Det må tas hensyn til (#<nr>) hvor emnekode, emnenavn, emnekombinasjonskode o.l. blir plassert.

Hvis studenten har prioritert mellom veivalg og opptak ikke er utført, vil det returneres at plan ikke kan godkjennes før opptak er utført.

Hvis det i bildet 'emnekombinasjon valg' er satt avgrensning for når det er lov å velge fra visse emnekombinasjoner, så vil ikke kontrollen utføres for de emnekombinasjoner som studenten ennå ikke kan velge.

En kan på studieprogrammet markere om knappen "kontroller plan" skal være aktivert for dette studieprogrammet.

#### **Lagre plan – Bekrefte plan**

Studenten kan etter å ha kikket på planen sin trykke "OK-Lagre plan". Dette fører til planen med endringer blir lagret på studenten i bildet Studentsamlebilde, undervindu emne. En gang pr. semester må studenten bekrefte planen sin ved å klikke på "Bekreft plan". Det fører til at det blir opprettet undervisnings- og vurderingsmeldinger.

Dersom en student lagrer planen sin og det ikke finns forekomst av vurdering og undervisningsenhet, vil det ikke opprettes vurderings- og undervisningsmelding. Studenten vil ikke kastes ut av StudentWeb. En kan se i transaksjonslogget at det ikke har blitt opprettet vurderings- og undervisningsmeldinger.

#### **Aktuelle modulvalg**

Helårlig bekreftelse av utdanningsplan Dersom en ønsker at studentene kun skal godkjenne utdanningsplanen en gang i året, så må en aktivere modulegenskap **BEKRPLANAR** under modulvalg **SEMREG**. Studentene bekrefter planen for to semestre om gangen, og den kan kun benyttes for HØST + VÅR. Det vil si at studentene godkjenner planen for høstsemesteret og påfølgende vårsemester.

Modulvalg **UTDPLAN2** har to modulegenskaper

**BETKRAVBEK** - Krav om betalt semesteravgift før student kan bekrefte sin utdanningsplan **BETKRAVEND** - Krav om betalt semesteravgift før student kan endre som utdanningsplan